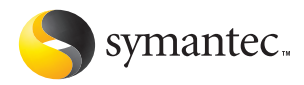

# **Norton** SystemWorks

# Guide de l'utilisateur

# **Norton SystemWorks™ Premier Guide de l'utilisateur**

Le logiciel décrit dans ce manuel est fourni sous accord de licence et ne peut être utilisé que conformément aux termes de ce dernier.

Version de la documentation : 8.0

# Copyright

Copyright **©** 2004 Symantec Corporation. Tous droits réservés.

Toute documentation technique fournie par Symantec Corporation est soumise à la réglementation sur les droits d'auteur et reste la propriété de Symantec Corporation.

ABSENCE DE GARANTIE. Cette documentation technique vous est fournie EN L'ETAT et Symantec Corporation n'offre aucune garantie quant à son exactitude ou son utilisation. Toute utilisation de la documentation technique et des informations qu'elle contient relève de la seule responsabilité de l'utilisateur. La documentation peut inclure des erreurs techniques ou typographiques, ou d'autres imprécisions. Symantec se réserve le droit d'y apporter toutes les modifications nécessaires sans préavis.

Aucune partie de cette documentation ne peut être copiée sans l'accord écrit préalable de Symantec Corporation, 20330 Stevens Creek Blvd., Cupertino, CA 95014, Etats-Unis.

# Marques commerciales

Symantec, le logo Symantec, Ghost, GoBack, LiveUpdate, Recovery Disk, Norton AntiVirus, Norton Utilities et Norton SystemWorks sont des marques déposées aux Etats-Unis de Symantec Corporation. Norton Internet Worm Protection est une marque de Symantec Corporation.

CheckIt est une marque déposée de Smith Micro Software, Inc. PerformanceTest est une marque commerciale de PassMark Software.

Microsoft, MSN, Windows et le logo Windows sont des marques déposées de Microsoft Corporation. AOL et CompuServe sont des marques déposées d'America Online, Inc. Pentium est une marque déposée d'Intel Corporation. Yahoo! est une marque déposée de Yahoo! Inc.

Tous les autres noms de produit cités sont des marques commerciales ou déposées de leurs détenteurs respectifs et sont reconnus comme tels.

Imprimé en Irlande.

10 9 8 7 6 5 4 3 2 1

# Table des matières

# [Chapitre 1 Installation](#page-4-0)

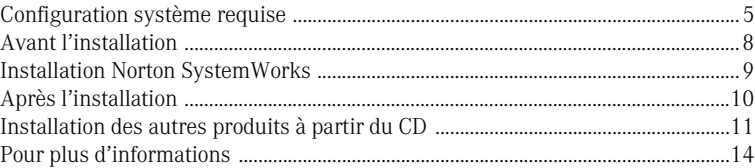

# [Chapitre 2 Résumé des fonctions](#page-16-0)

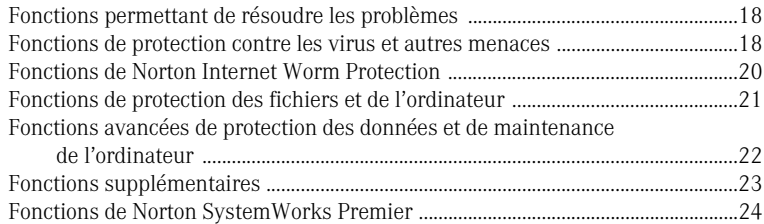

# [Chapitre 3 Mise en route](#page-24-0)

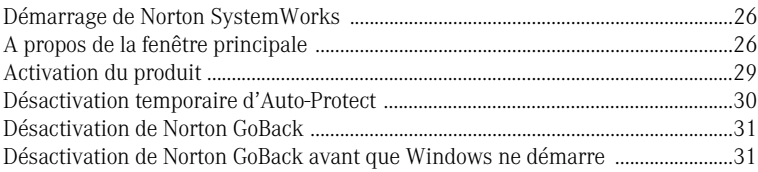

#### [Chapitre 4 Réponse aux urgences](#page-32-0) [Utilisation du disque de secours Symantec .................................................................. 34](#page-33-0) [Que faire si un virus est détecté ? ................................................................................... 38](#page-37-0) [Si Norton AntiVirus ne peut pas réparer un fichier ................................................... 38](#page-37-1) [Recherche de virus sur le site Web de Symantec ....................................................... 39](#page-38-0) [Si votre produit refuse de s'installer .............................................................................. 40](#page-39-0)

# [Chapitre 5 Foire aux questions](#page-40-0)

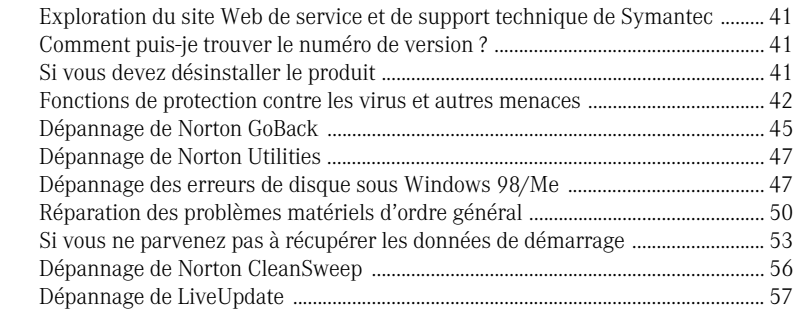

# [Index](#page-58-0)

# [Solutions de service et de support EMEA](#page-64-0)

# <span id="page-4-0"></span>Installation 1

Avant d'installer Norton SystemWorks, prenez le temps de vérifier la configuration système requise.

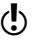

w Si vous pensez que vous avez perdu ou supprimé des données, ou si vous avez acheté Norton SystemWorks parce que vous rencontrez des problèmes avec votre disque dur, n'installez pas le programme et ne démarrez pas Windows. Vous risquez d'écraser et de détruire des données à récupérer.

Si vous rencontrez des problèmes lors de l'installation, reportez-vous à la section [« Réponse aux urgences » à la page 33](#page-32-1).

# <span id="page-4-1"></span>Configuration système requise

Pour pouvoir utiliser Norton SystemWorks, l'ordinateur doit être équipé de l'un des systèmes d'exploitation Windows suivants :

- **1** Windows 98/Me
- **1** Windows 2000 Professionnel
- **11** Windows XP Edition familiale ou Professionnel
- **1** Windows XP Editions Tablet PC ou Media Center

L'installation de Norton SystemWorks n'est pas prise en charge sous NEC PC98, Windows 95/NT 4.x, Macintosh, Linux ni sur les versions serveur des ordinateurs Windows 2000/2003/XP.

L'installation de Norton SystemWorks sur des lecteurs USB ou d'autres périphériques externes n'est pas prise en charge. De plus, Norton GoBack ne prend pas en charge l'installation sur les disques durs d'un téra-octet ou plus.

w Si vous avez l'intention de mettre à niveau votre système d'exploitation de Windows 98/Me vers Windows 2000/XP, vous devez dans un premier temps désinstaller Norton SystemWorks, puis le réinstaller une fois la mise à niveau effectuée.

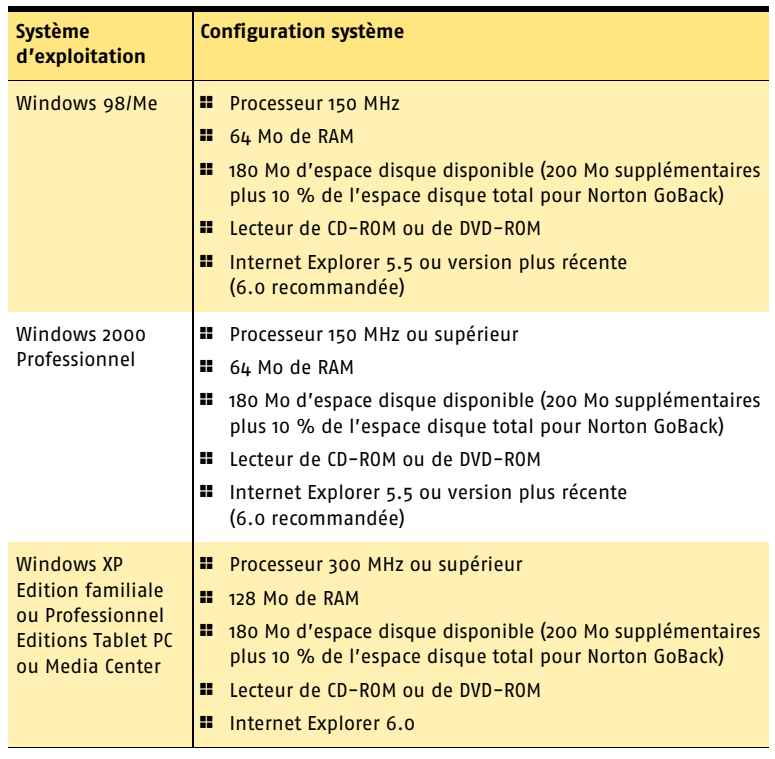

L'ordinateur doit également respecter la configuration minimale suivante.

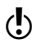

w Si vous effectuez l'installation sous Windows 2000/XP, vous devez disposer de privilèges d'administrateur.

# Clients de messagerie et programmes de messagerie instantanée pris en charge

Norton SystemWorks prend en charge l'analyse du courrier électronique dans les programmes de messagerie électronique et de messagerie instantanée suivants :

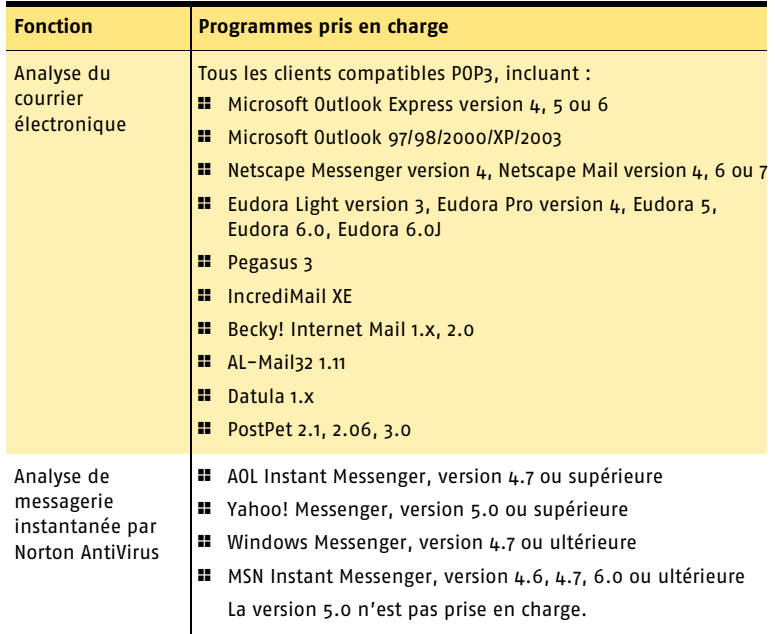

W Norton AntiVirus ne prend pas en charge les clients de messagerie suivants : IMAP, AOL, POP3 avec SSL (Secure Sockets Layer), système de messagerie sur le Web, tel que Hotmail et Yahoo!, et Lotus Notes.

#### A propos des connexions de courrier électronique chiffrées

Norton AntiVirus ne prend pas en charge les connexions SSL (Secure Sockets Layer) pour la messagerie. SSL est un protocole de Netscape conçu pour assurer des communications sécurisées sur Internet. Si vous utilisez une connexion SSL, vous n'êtes pas protégé par Norton AntiVirus.

Pour envoyer des messages électroniques par le biais de connexions SSL, désactivez la protection du courrier électronique entrant et sortant assurée par Norton AntiVirus.

#### Pour envoyer des messages électroniques par le biais d'une connexion SSL

- 1 Dans la fenêtre principale, cliquez sur **Options**. Si un menu apparaît, cliquez sur **Norton AntiVirus**.
- $\langle \cdot \rangle$  Si vous avez configuré un mot de passe pour les options, vous devez le taper pour pouvoir continuer.
	- 2 Dans la fenêtre Options, cliquez sur **Messagerie**.
- 3 Cliquez sur **OK**.
- 4 Désactivez la case à cocher **Analyser les emails entrants (recommandé)**.
- 5 Désélectionnez l'option **Analyser les emails sortants (recommandé)**.
- 6 Envoyez à nouveau votre message.

# <span id="page-7-0"></span>Avant l'installation

Voir la section « Utilisation du [disque de secours](#page-33-1)  Symantec » à la [page 34](#page-33-1).

Avant d'installer Norton SystemWorks, préparez l'ordinateur. Si ne peut pas démarrer à partir d'un CD-ROM, utilisez les outils de restauration de disque de Symantec.

# Préparation de l'ordinateur

Si vous possédez une version antérieure de Norton SystemWorks ou de l'un de ces composants, tel que Norton AntiVirus, Norton Utilities, Norton GoBack ou Norton Password Manager, la nouvelle version supprime automatiquement l'ancienne. Si votre version est antérieure à la version 2003, vous devez la désinstaller avant d'installer la nouvelle version.

Avant d'installer Norton SystemWorks, effectuez les opérations suivantes :

- <sup>1</sup> Si d'autres programmes antivirus sont installés sur l'ordinateur et que vous envisagez d'inclure Norton AntiVirus dans l'installation de Norton SystemWorks, vous devez désinstaller les autres programmes antivirus et redémarrer l'ordinateur avant d'installer Norton SystemWorks. Pour désinstaller d'autres programmes antivirus, consultez la documentation fournie avec chaque programme.
- <sup>1</sup> Avant d'installer Norton SystemWorks, fermez tous les autres programmes Windows, y compris ceux affichés dans la barre d'état système Windows.

#### <span id="page-7-1"></span>A propos de la réservation d'espace sur votre disque pour Norton GoBack

Lors d'une installation normale, jusqu'à 10 % de votre disque (jusqu'à 4 000 Mo pour Windows 98/98SE/Me et jusqu'à 8 000 Mo pour Windows 2000/XP) est affecté à Norton GoBack. Cet espace est nécessaire à la restauration de votre ordinateur et à la récupération des fichiers. Dans la plupart des cas, 10 % de l'espace disque est suffisant pour fournir un niveau de protection acceptable.

Utilisez l'installation personnalisée de Norton GoBack pour allouer une quantité d'espace disque différente à Norton GoBack. En général, il est conseillé d'affecter plus de 10 % du disque dans les conditions suivantes :

- <sup>1</sup> L'ordinateur comporte un disque dur relativement petit (5 Go ou moins).
- <sup>1</sup> Vous prévoyez une utilisation impliquant des opérations d'écriture de disque intensives.

Si une version précédente de Norton GoBack, y compris Norton GoBack Personal Edition, est installée, vous devez la désinstaller avant d'indiquer une quantité d'espace disque différente.

# <span id="page-8-0"></span>Installation Norton SystemWorks

Vous pouvez installer Norton SystemWorks à partir du CD-ROM ou d'un fichier téléchargé.

Si vous ne l'avez pas déjà fait, fermez tous les autres programmes Windows.

#### Pour procéder à l'installation Norton SystemWorks

- 1 Effectuez l'une des opérations suivantes :
	- <sup>2</sup> Si vous démarrez l'installation à partir du CD, insérez ce dernier dans le lecteur de CD-ROM.
	- <sup>2</sup> Si vous avez téléchargé votre copie de Norton SystemWorks, cliquez deux fois sur le fichier que vous avez téléchargé, puis cliquez sur **Installer**.
- 2 Dans le volet de Norton SystemWorks, cliquez sur **Installer Norton SystemWorks**.
- 3 Dans le volet d'installation, cliquez sur **Suivant**.
- 4 Dans le volet Contrat de licence, lisez l'accord de licence, puis cliquez sur **J'accepte le contrat de licence**.

Si vous ne l'acceptez pas, vous ne pouvez pas continuer l'installation.

- 5 Dans les zones de texte, entrez la clé du produit, puis cliquez sur **Suivant**.
- 6 Dans le volet Analyseur de pré-installation, cliquez sur **Démarrer l'analyse** pour analyser votre ordinateur avant d'installer Norton AntiVirus.
- 7 Effectuez l'une des opérations suivantes :
	- <sup>2</sup> Si vous voulez interrompre l'analyse, cliquez sur **Arrêter l'analyse**.
	- <sup>2</sup> Si un virus est détecté, pour chaque fichier à supprimer, cliquez sur **Supprimer**.
- 8 Si vous voulez afficher le résultat de l'analyse, cliquez sur **Afficher les détails**, puis sur **OK** pour quitter l'application.
- 9 Cliquez sur **Suivant**.
- 10 Sélectionnez un type d'installation. Les options sont :

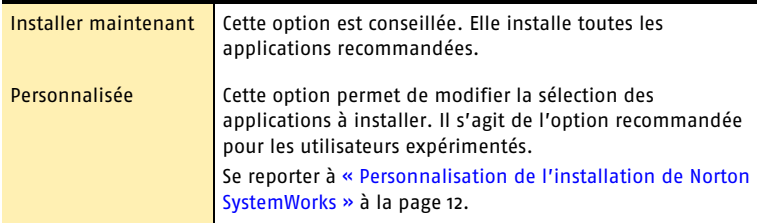

- 11 Cliquez sur **Parcourir** pour sélectionner le dossier d'installation de Norton SystemWorks, si vous souhaitez modifier l'emplacement par défaut.
- 12 Cliquez sur **Suivant** pour installer Norton SystemWorks. Le volet d'installation de Norton SystemWorks affiche la progression de l'installation. L'installation peut prendre quelques minutes selon la vitesse de l'ordinateur.
- 13 A l'invite du programme, cliquez sur **Redémarrer Windows maintenant (recommandé)** pour terminer l'installation.
- 14 Cliquez sur **Terminer**.

Se reporter à « Si l'écran d'accueil ne [s'affiche pas »](#page-9-1) [à la page 10.](#page-9-1)

# <span id="page-9-1"></span>Si l'écran d'accueil ne s'affiche pas

Il arrive que sur certains ordinateurs, le lecteur de CD-ROM ne lise pas automatiquement un CD.

#### Pour démarrer l'installation depuis le CD

- 1 Sur le Bureau, cliquez deux fois sur **Poste de travail**.
- 2 Dans la boîte de dialogue Poste de travail, cliquez deux fois sur l'icône représentant le lecteur de CD-ROM.
- 3 Dans la liste de fichiers, cliquez deux fois sur **Cdstart.exe**.

# <span id="page-9-0"></span>Après l'installation

Vous devrez peut-être redémarrer l'ordinateur après avoir installé Norton SystemWorks. Après le redémarrage, l'assistant de configuration vous guide pas à pas tout au long des procédures d'activation et d'enregistrement, récapitule les paramètres d'installation et termine l'installation.

# Utilisation de l'assistant de configuration

L'assistant de configuration permet de vérifier les paramètres de Norton SystemWorks et d'effectuer l'enregistrement et l'activation du produit. Vous devez être en ligne pour activer votre produit.

 $\langle \cdot \rangle$  Si vous ne souhaitez pas enregistrer le logiciel à l'aide de l'assistant de configuration ou que l'enregistrement échoue pour une raison quelconque, vous pouvez utiliser l'option Enregistrement du produit du menu Aide ou vous enregistrer sur le site Web de Symantec, à l'adresse suivante : http://www.symantec.fr.

#### Pour utiliser l'assistant de configuration

- 1 Dans le volet d'accueil, cliquez sur **Suivant**.
- 2 Dans le panneau d'activation du produit, cliquez sur **Activer et enregistrer le produit maintenant**.

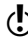

 $\langle \cdot \rangle$  Vous devez activer ce produit sous 15 jours.

- 3 Cliquez sur **Suivant**.
- 4 Dans la liste déroulante du premier volet d'enregistrement, sélectionnez votre pays.
- 5 Si vous souhaitez obtenir des informations sur Norton SystemWorks auprès de Symantec, sélectionnez le mode de réception de ces informations, saisissez votre adresse électronique ou votre numéro de téléphone.
- 6 Cliquez sur **Suivant**.
- 7 Cochez la case correspondante si vous souhaitez recevoir du courrier postal de Symantec.
- 8 Tapez votre nom et votre adresse, puis cliquez sur **Suivant**.
- 9 Cliquez sur **Suivant**.
- 10 Dans le volet Activation, vérifiez que vous êtes connecté à Internet, puis entrez la clé du produit dans les zones de texte.
- 11 Cliquez sur **Suivant**.
- 12 Dans le volet Activation terminée, cliquez sur **Imprimer la clé** pour imprimer une copie de la clé du produit à conserver pour référence ultérieure, puis cliquez sur **Suivant**.
- 13 Dans le volet d'enregistrement de Norton SystemWorks, vérifiez vos informations d'enregistrement, puis cliquez sur **Suivant**.
- 14 Dans le volet de remerciement, vérifiez vos paramètres de configuration, puis cliquez sur **Fermer**.

# <span id="page-10-0"></span>Installation des autres produits à partir du CD

Le CD-ROM contient un programme d'installation distinct pour Norton GoBack. Une fois Norton SystemWorks installé et l'ordinateur redémarré, vous pouvez installer les autres programmes figurant sur le CD-ROM.

# <span id="page-10-1"></span>Installation de Norton GoBack

Installez Norton GoBack à partir du CD ou, si vous avez téléchargé votre copie du produit, suivez les instructions de la page Web.

Si vous ne l'avez pas déjà fait, fermez tous les autres programmes Windows.

#### Pour installer Norton GoBack à partir du CD

1 Insérez le CD dans le lecteur de CD-ROM.

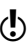

w Si l'ordinateur n'est pas paramétré sur la lecture automatique d'un CD, vous devez la lancer vous-même.

- 2 Dans la fenêtre de Norton SystemWorks, cliquez sur **Installer Norton GoBack**.
- 3 Lisez le message de bienvenue, puis cliquez sur **Suivant**.
- 4 Lisez l'accord de licence, puis cliquez sur **J'accepte le contrat de licence**.
- 5 Cliquez sur **Suivant**.
- 6 Pour choisir un dossier de destination différent, cliquez sur **Parcourir**, puis sélectionnez un répertoire.
- 7 Sélectionnez un type d'installation. Les options sont :

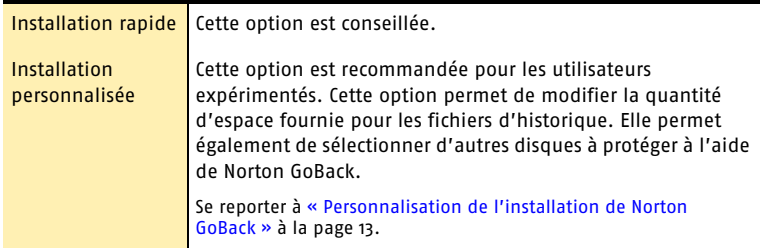

- 8 Pour conserver les paramètres d'installation par défaut, assurez-vous que l'option Installation rapide est sélectionnée, puis cliquez sur **Suivant**
- 9 Une fois l'installation terminée, cliquez sur **Terminer**. L'ordinateur redémarrera pour activer Norton GoBack.

#### Après l'installation de Norton GoBack

Se reporter à « Pourquoi Windows ne démarre-t-il pas [après l'installation](#page-44-1)  de Norton GoBack ? » [à la page 45.](#page-44-1)

Si vous administrez l'ordinateur, utilisez les options de Norton GoBack pour définir les mots de passe administrateur et utilisateur après l'installation. Ces mots de passe, indépendants des mots de passe Windows, permettent de protéger les applications de Norton GoBack contre toute utilisation non autorisée.

Après l'installation de Norton GoBack, vous pourrez remarquer une légère augmentation de l'activité du disque dur. Ceci est normal et, dans la plupart des cas, n'aura aucune incidence sur les performances de l'ordinateur.

# Lecture du fichier Lisezmoi

Le fichier Lisezmoi contient des conseils techniques et des informations sur les modifications apportées au produit après l'impression de ce guide. Il est installé sur le disque dur au même emplacement que les fichiers de Norton SystemWorks.

#### Pour consulter le fichier Lisezmoi

- 1 Dans la barre des tâches de Windows, cliquez sur **Démarrer > Programmes > Norton SystemWorks 2005**.
- 2 Cliquez sur **Lisezmoi**.

#### <span id="page-11-0"></span>Personnalisation de l'installation de Norton SystemWorks

Si vous souhaitez personnaliser l'installation, vous pouvez sélectionner les applications à installer et désélectionner celles à ne pas installer. Pour plus d'informations sur les fonctionnalités du produit, reportez-vous à la section [« Résumé des fonctions » à la page 17.](#page-16-1)

#### Pour personnaliser l'installation de Norton SystemWorks

- 1 Effectuez les étapes 1 à 10 de la section Pour installer Norton SystemWorks à partir du CD-ROM.
- 2 Dans la fenêtre Type d'installation, cliquez sur **Personnalisée**. Lorsque vous placez la souris sur un composant, sa description apparaît sous Description de l'application.
- 3 Pour sélectionner des applications de Norton Utilities, cliquez sur **Personnaliser Norton Utilities**, vérifiez les programmes que vous souhaitez installer, puis cliquez sur **OK**.
- 4 Lorsque vous avez sélectionné tous les programmes à installer, cliquez sur **Suivant**.
- 5 Cliquez sur **Suivant** pour installer Norton SystemWorks. La fenêtre d'installation de Norton SystemWorks affiche la progression de l'installation. L'installation peut prendre quelques minutes selon la vitesse de l'ordinateur.
- 6 Cliquez sur **Redémarrer Windows maintenant (recommandé)** pour terminer l'installation.
- 7 Cliquez sur **Terminer**.

Se reporter à « Installation Norton [SystemWorks »](#page-8-0) [à la page 9.](#page-8-0)

# <span id="page-12-0"></span>Personnalisation de l'installation de Norton GoBack

Si vous souhaitez personnaliser l'installation de Norton GoBack, vous pouvez indiquer la quantité d'espace à attribuer aux fichiers d'historique et sélectionner d'autres disques physiques que vous souhaitez protéger à l'aide de Norton GoBack.

#### Pour personnaliser l'installation de Norton GoBack

1 Effectuez les étapes 1 à 5 de la section Pour installer Norton GoBack.

- 2 Cliquez sur **Installation personnalisée**.
- 3 Sélectionnez ou désélectionnez les options voulues, puis cliquez sur **Suivant**.
- 4 Sélectionnez un disque, puis tapez la quantité d'espace à réserver pour l'historique de Norton GoBack.
- 5 Cliquez sur **Suivant**.
- 6 Une fois l'installation terminée, cliquez sur **Terminer**.
- 7 Cliquez sur **OK**. L'ordinateur redémarre pour activer Norton GoBack.

# Si vous devez réinstaller Norton Password Manager

Si Norton SystemWorks 2004 est installé sur votre ordinateur et que vous souhaitiez conserver le composant Norton Password Manager, vous pouvez le réinstaller à partir du CD-ROM de Norton SystemWorks ou du support d'installation. Vous avez la possibilité de restaurer les données de profil sauvegardées une fois Norton Password Manager réinstallé.

w Cette procédure permet de réinstaller Norton Password Manager s'il était précédemment installé en tant que composant de Norton SystemWorks 2004. Si tel n'était pas le cas, cette installation échouera.

#### Pour réinstaller Norton Password Manager

1 Insérez le Norton SystemWorks Premier CD dans le lecteur de CD-ROM.

Si l'ordinateur n'est pas paramétré sur la lecture automatique d'un CD-ROM, vous devez la lancer vous-même.

- 2 Dans la fenêtre de Norton SystemWorks Premier CD, cliquez sur **Parcourir le CD-ROM**.
- 3 Recherchez le dossier NPM sur le CD-ROM.
- 4 Cliquez deux fois sur **npmsetup.exe**.
- 5 Vérifiez les informations relatives à l'installation, puis cliquez sur **Suivant**.
- 6 Dans le volet Accord de licence, cliquez sur **J'accepte le contrat de licence**. La fenêtre d'installation affiche la progression de l'installation.
- 7 Parcourez le texte Lisezmoi, puis cliquez sur **Suivant**.
- 8 Retirez tous les disques des lecteurs (y compris le CD-ROM du programme).
- 9 Cliquez sur **Terminer** pour terminer l'installation.
- w Après l'installation, vous devrez peut-être redémarrer l'ordinateur pour commencer à utiliser Norton Password Manager.

Pour définir un profil et restaurer vos données sauvegardées dans Norton Password Manager, reportez-vous à la documentation de Norton Password Manager 2004.

Se reporter à [« Installation](#page-10-1)  de Norton GoBack » [à la page 11.](#page-10-1)

Se reporter à « A propos de la réservation [d'espace sur votre](#page-7-1)  disque pour Norton GoBack » [à la page 8.](#page-7-1)

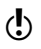

Se reporter à « Si l'écran d'accueil ne [s'affiche pas »](#page-9-1) [à la page 10.](#page-9-1)

# <span id="page-13-0"></span>Pour plus d'informations

La documentation du produit offre une assistance pour l'utilisation de Norton SystemWorks. Vous trouverez les informations requises sur l'ordinateur et sur le Web.

# <span id="page-13-1"></span>Utilisation de l'aide en ligne

Vous pouvez accéder à l'aide où que vous vous trouviez dans votre produit Symantec. Des boutons d'aide ou des liens vers des informations complémentaires fournissent une assistance spécifique à la tâche que vous effectuez. Le menu Aide fournit un guide exhaustif décrivant toutes les fonctions du produit et toutes les tâches que vous pouvez exécuter.

#### Pour utiliser l'aide en ligne

- 1 En haut de la fenêtre principale, cliquez sur **Assistance et support** > **Norton SystemWorks Aide**.
- 2 Dans le volet de gauche de la fenêtre d'aide, sélectionnez un onglet. Les options sont les suivantes :

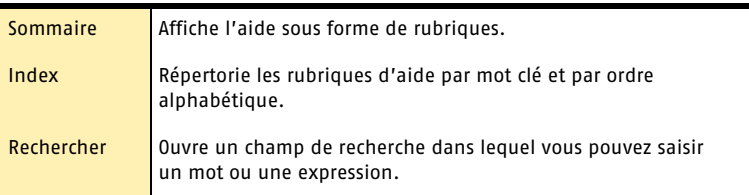

Vous pouvez également imprimer toute rubrique de l'aide.

#### Pour imprimer une rubrique de l'aide

- 1 Dans la fenêtre d'aide, cliquez sur l'onglet **Sommaire**.
- 2 Dans la liste du sommaire, sélectionnez la rubrique à imprimer et cliquez sur **Imprimer**.
- 3 Choisissez si vous voulez imprimer la rubrique sélectionnée seule ou accompagnée de toutes ses sous-rubriques.
- 4 Cliquez sur **OK**.

#### Aide sur les fenêtres et les boîtes de dialogue

L'aide sur les fenêtres et les boîtes de dialogue fournit des informations sur le programme. Ce type d'aide est contextuel : l'aide affichée concerne la boîte de dialogue ou la fenêtre en cours d'utilisation.

#### Pour accéder à l'aide sur une fenêtre ou boîte de dialogue

- 4 Effectuez l'une des opérations suivantes :
	- <sup>2</sup> Dans la fenêtre, cliquez sur l'un des liens d'aide.
	- <sup>2</sup> Dans la boîte de dialogue, sélectionnez **Aide** ou **Plus d'infos**.

# Accès à la version PDF du Guide de l'utilisateur

Le guide *de l'utilisateur de Norton SystemWorks* est fourni sur le CD-ROM au format PDF. Pour pouvoir lire le PDF, Adobe Acrobat Reader doit être installé sur l'ordinateur.

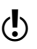

Si vous avez téléchargé ce produit, Adobe Acrobat Reader n'était pas inclus. Vous devez le télécharger à partir du site Web d'Adobe.

#### Pour installer Adobe Reader à partir du CD-ROM

- 1 Insérez le CD dans le lecteur de CD-ROM.
- 2 Cliquez sur **Parcourir**.
- 3 Dans la fenêtre du CD-ROM, cliquez deux fois sur le dossier **Manual**.
- 4 S'il existe, cliquez deux fois sur le dossier **Adobe**.
- 5 Cliquez deux fois sur le fichier programme.
- 6 Suivez les instructions pour sélectionner un dossier pour Adobe Reader et terminer l'installation.

Une fois Adobe Reader installé, vous pouvez lire le fichier PDF depuis le CD-ROM.

#### Pour lire la version PDF du Guide de l'utilisateur depuis le CD-ROM

- 1 Insérez le CD dans le lecteur de CD-ROM.
- 2 Cliquez sur **Parcourir**.
- 3 Cliquez deux fois sur le dossier **Manual**.
- 4 Cliquez deux fois sur le PDF.

Vous pouvez également copier le Guide de l'utilisateur sur le disque dur et le lire depuis ce disque.

#### Pour lire le Guide de l'utilisateur depuis le disque dur

- 1 Accédez à l'emplacement où vous avez copié le fichier PDF.
- 2 Cliquez deux fois sur le fichier PDF.

#### Produits Symantec sur le Web

Le site Web de Symantec fournit des informations exhaustives sur l'ensemble des produits Symantec. Plusieurs méthodes permettent d'y accéder.

#### Pour accéder au site Web à partir du menu Aide

4 Sélectionnez la solution souhaitée. Les options sont :

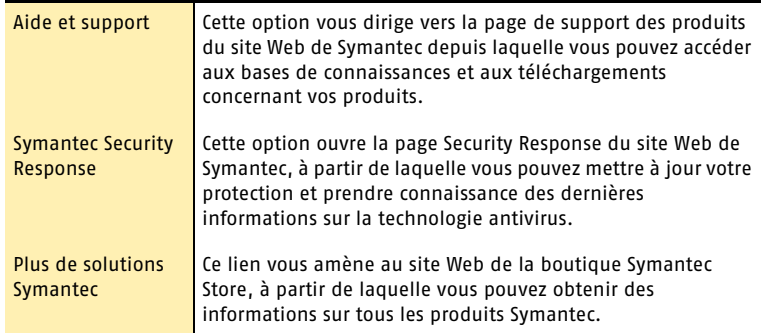

Dans votre produit Symantec, la page **Rapports** contient un lien vers le dictionnaire des virus en ligne de Symantec, tout comme la barre d'outils de l'Explorateur Windows.

#### Pour accéder au site Web à partir de la page Rapports

- 1 Dans la fenêtre principale, sous Norton AntiVirus, cliquez sur **Rapports**.
- 2 Sur la page Rapports, en regard de l'en-tête correspondant au dictionnaire de virus en ligne, cliquez sur **Afficher un rapport**.

#### Pour accéder au site Web de Symantec à partir de l'Explorateur Windows

- 1 Ouvrez l'Explorateur Windows.
- 2 Dans le menu Norton AntiVirus de la barre d'outils, cliquez sur **Afficher le dictionnaire de virus**.

Cette option vous connecte à la page Web de Symantec Security Response (anciennement appelée SARC) qui vous permet de rechercher des informations sur tous les types de virus.

#### Pour accéder au site Web de Symantec à partir du navigateur

4 Ouvrez votre navigateur Internet, puis accédez au site www.symantec.fr.

# <span id="page-16-1"></span><span id="page-16-0"></span>Résumé des<br>fonctions **Résumé des<br>fonctions<br>2008 - Paris 2008 - Paris 2008 - Paris 2008 - Paris 2008 - Paris 2008 - Paris 2008 - Paris**

Utilisez les informations de cette section pour vous familiariser avec le produit.

Vous y trouvez les informations suivantes :

- $\blacksquare$  une liste de toutes les fonctions du produit ;
- **1** une brève description de chaque fonction.

Ce résumé permet de déterminer la fonction à utiliser pour résoudre un problème. Lisez la description des fonctions afin d'identifier le composant adéquat.

Pour plus d'informations sur ces fonctions, consultez l'aide en ligne.

Se reporter à « Utilisation de [l'aide en ligne »](#page-13-1) [à la page 14.](#page-13-1)

# <span id="page-17-0"></span>Fonctions permettant de résoudre les problèmes

Norton SystemWorks est une suite Symantec qui assure la maintenance et la protection de votre ordinateur tout en améliorant ses performances. Il permet d'effectuer les tâches suivantes :

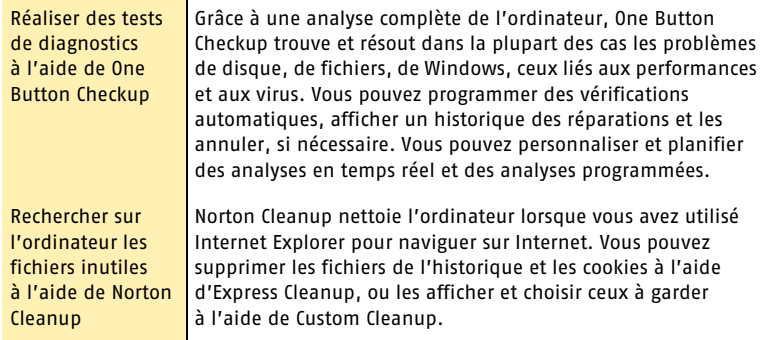

# <span id="page-17-1"></span>Fonctions de protection contre les virus et autres menaces

Norton AntiVirus fournit à l'ordinateur un logiciel complet conçu pour prévenir les infections virales, détecter les menaces et réparer le logiciel de votre ordinateur. Il détecte et répare automatiquement les virus connus. Norton AntiVirus détecte les virus et autres risques potentiels dans les fichiers envoyés par messagerie instantanée ainsi que dans les courriers électroniques, les téléchargements Internet et d'autres fichiers. La mise à jour des définitions de virus sur Internet est facile et prépare Norton AntiVirus à lutter contre les menaces les plus récentes.

Norton AntiVirus inclut désormais une fonction étendue de détection de menace qui cible à la fois les menaces connues et émergentes, telles que les logiciels espions et les autres fichiers susceptibles de présenter un risque pour l'ordinateur. Norton AntiVirus analyse aussi les fichiers contenus dans des fichiers compressés.

Les fonctions ci-dessous mettent en évidence la manière dont Norton AntiVirus surveille en permanence votre ordinateur et le protège contre les menaces connues ou non.

#### Résumé des fonctions 19 **Fonctions de protection contre les virus et autres menaces**

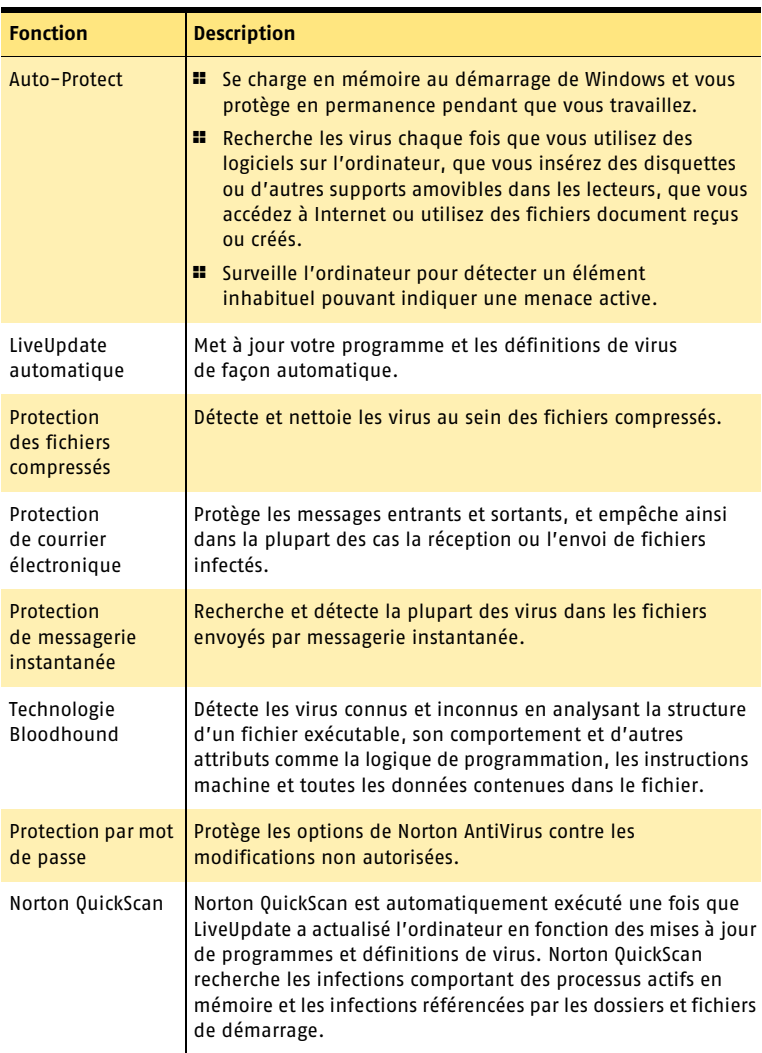

# <span id="page-19-0"></span>Fonctions de Norton Internet Worm Protection

La fonction de protection anti-vers Internet (Internet Worm Protection) évite que l'ordinateur ne soit attaqué par certains vers réseau ou autres menaces Internet. Un ver est comparable à un virus, mais il s'agit d'un programme autonome qui peut se répliquer lui-même sur un réseau d'ordinateurs. La protection anti-vers Internet est capable de détecter un ver sur le réseau avant qu'il ne soit copié sur votre ordinateur.

Cette fonction utilise les méthodes suivantes pour détecter et gérer les vers réseau et leurs attaques :

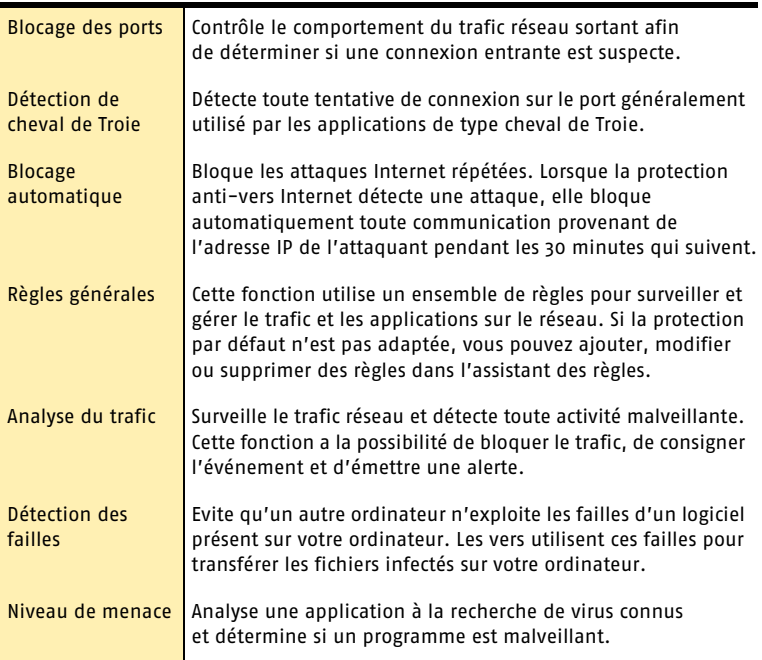

# <span id="page-20-0"></span>Fonctions de protection des fichiers et de l'ordinateur

Vous pouvez utiliser Norton GoBack pour effectuer les opérations suivantes :

- <sup>1</sup> Récupérer votre disque ;
- <sup>1</sup> Sauver les fichiers et dossiers supprimés ou perdus ;
- <sup>1</sup> Protéger votre ordinateur lors de son utilisation quotidienne.

Norton GoBack comprend plusieurs fonctions puissantes pour assurer la sécurité et la protection de votre ordinateur et des informations qu'il contient :

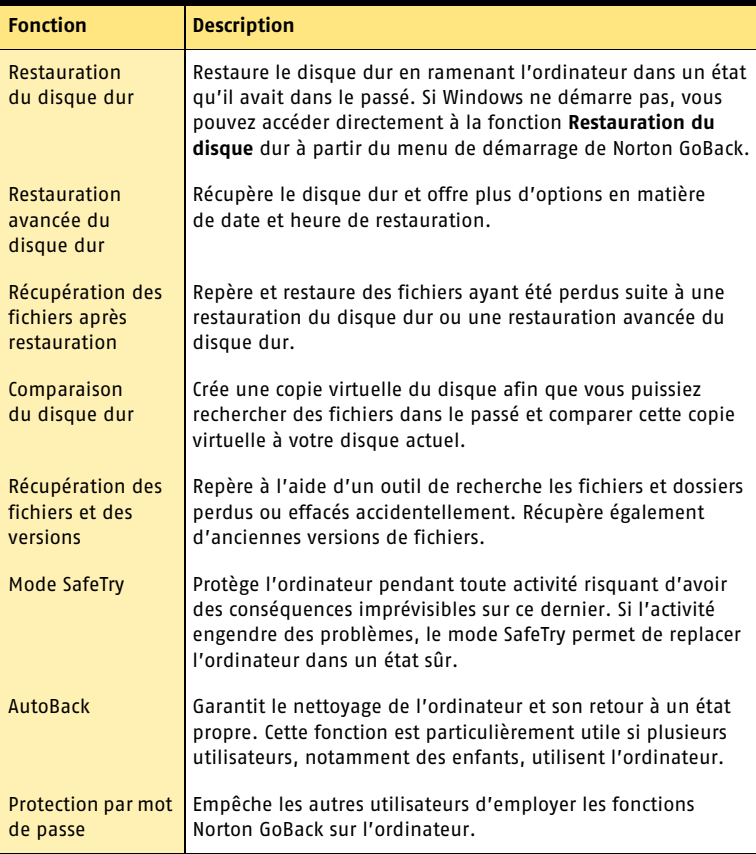

# <span id="page-21-0"></span>Fonctions avancées de protection des données et de maintenance de l'ordinateur

Norton Utilities est un groupe de programmes permettant de récupérer des données perdues, d'effacer ou de supprimer définitivement le contenu d'un fichier afin de protéger les données sensibles, de détecter et de résoudre certains problèmes sur l'ordinateur, d'améliorer les performances de l'ordinateur et d'effectuer des tâches de maintenance préventive.

Norton Utilities inclut les fonctions suivantes :

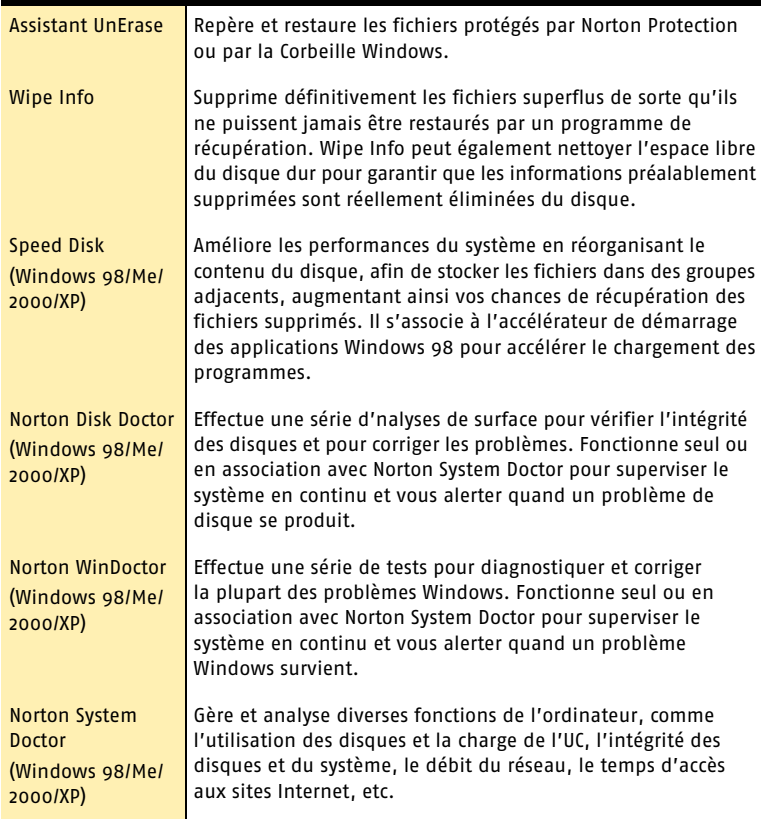

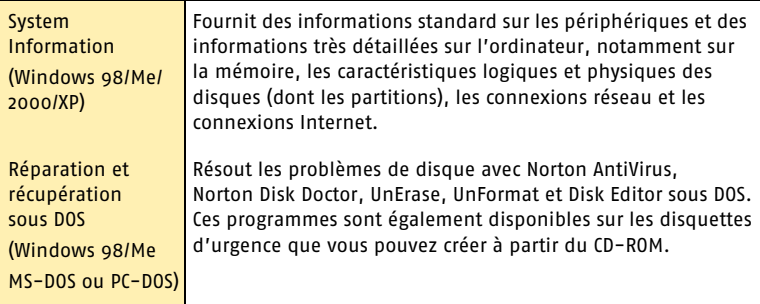

Norton CleanSweep, Norton System Doctor, System Information, Norton Optimization Wizard, Norton Registry Editor, Norton Registry Tracker et d'autres utilitaires sont disponibles sur le CD-ROM mais ne font pas partie des programmes installés par l'installation standard. Utilisez l'option Ajout ou suppression de programmes du Panneau de configuration Windows pour modifier l'installation de Norton SystemWorks et inclure ces utilitaires Norton à l'aide de l'option d'installation personnalisée.

# <span id="page-22-0"></span>Fonctions supplémentaires

Parmi les fonctions supplémentaires de Norton SystemWorks, vous trouverez une série d'outils pratiques vous permettant de vérifier l'état de votre matériel et de vos logiciels, de maintenir la connexion à Internet, d'afficher tous les processus actifs sur votre ordinateur, d'affiner les performances du système Windows et de tester les performances de l'ordinateur.

Les programmes suivants sont inclus dans Autres outils.

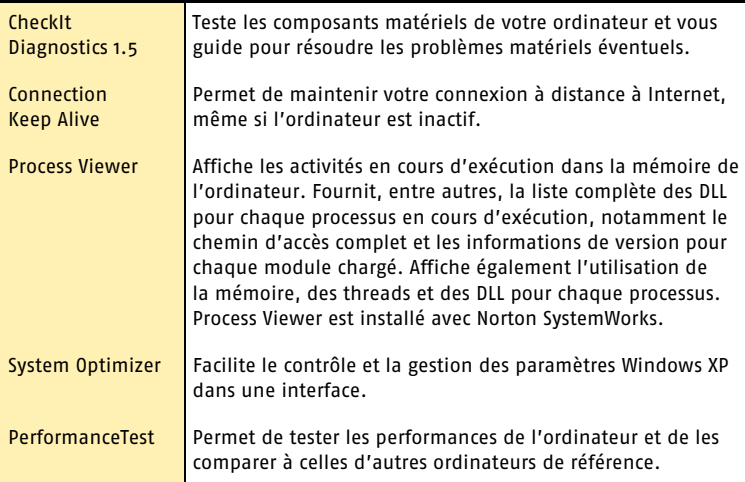

# <span id="page-23-0"></span>Fonctions de Norton SystemWorks Premier

Venant compléter les fonctions de Norton SystemWorks, Norton SystemWorks Premier offre des programmes supplémentaires destinés aux utilisateurs expérimentés. Norton SystemWorks Premier comprend les programmes supplémentaires suivants :

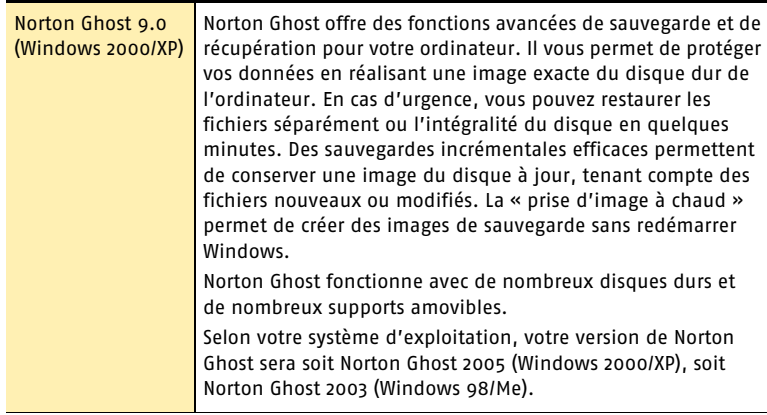

<span id="page-24-0"></span>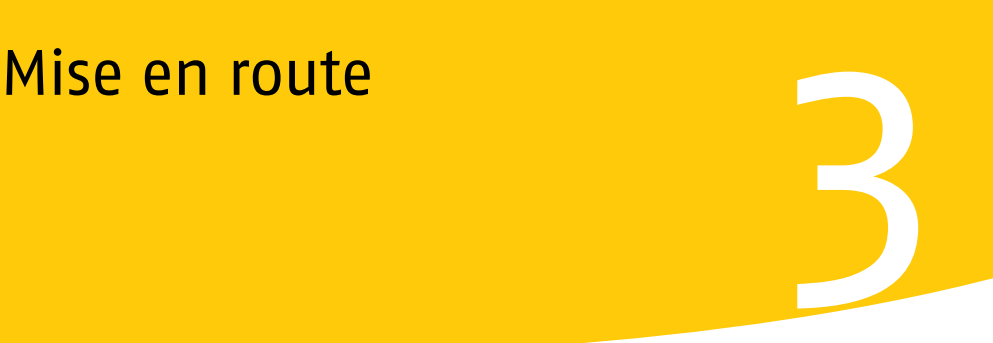

Cette section contient des informations sur le démarrage de votre produit Symantec et sur les fonctions disponibles dans la fenêtre principale.

Il n'est généralement pas nécessaire d'ouvrir le produit Symantec pour bénéficier des fonctions de protection offertes. Les fonctions automatiques définies au cours de l'installation fournissent une protection de base.

Ouvrez le produit Symantec pour visualiser des informations sur l'état, personnaliser les paramètres des options, exécuter des tâches élémentaires et désactiver temporairement les fonctions automatiques.

# <span id="page-25-0"></span>Démarrage de Norton SystemWorks

Les programmes Norton SystemWorks comprennent One Button Checkup, Norton Cleanup, Norton GoBack, les outils de Norton AntiVirus, de Norton Utilities et de Norton CleanSweep, ainsi que d'autres fonctions.

Tous ces programmes sont accessibles à partir de la fenêtre principale. De plus, certains programmes sont accessibles à partir de la barre d'outils de l'Explorateur Windows, de la barre d'état système ou du menu contextuel sur le Bureau.

Norton SystemWorks protège tout ordinateur sur lequel il est installé. Il n'est pas nécessaire de lancer le programme pour activer la protection.

#### Pour démarrer Norton SystemWorks

- 4 Effectuez l'une des opérations suivantes :
	- <sup>2</sup> Dans la barre des tâches de Windows, cliquez sur **Démarrer > Programmes > Norton SystemWorks > Norton SystemWorks**.
	- <sup>2</sup> Dans la barre des tâches de Windows XP, cliquez sur **Démarrer > Tous les programmes > Norton SystemWorks > Norton SystemWorks**.
	- <sup>2</sup> Sur le Bureau, cliquez deux fois sur l'icône Norton SystemWorks.

# <span id="page-25-1"></span>A propos de la fenêtre principale

La fenêtre principale permet d'accéder aux programmes installés, de définir des options et d'utiliser l'aide en ligne.

#### Pour explorer la fenêtre principale

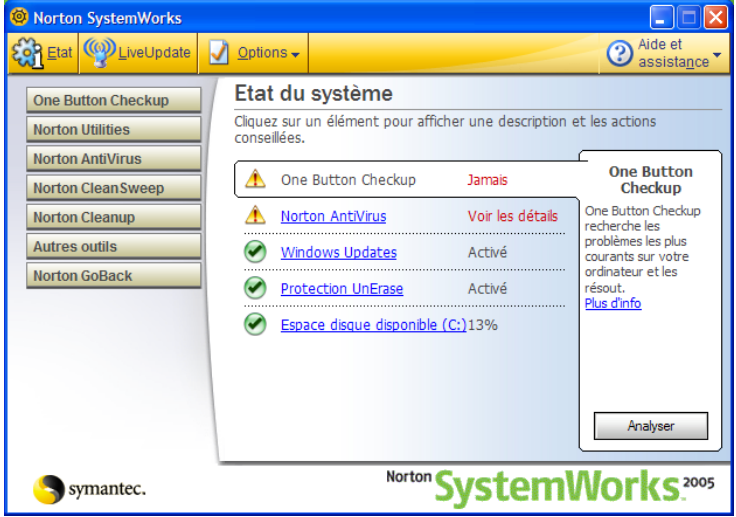

1 Dans la partie gauche de la fenêtre principale, choisissez une catégorie de programmes.

Les programmes contenus dans votre installation apparaissent dans cette liste. Dans chaque programme, vous pouvez sélectionner les outils et fonctions associés. 2 En haut de la fenêtre principale, cliquez sur un bouton. Les options sont :

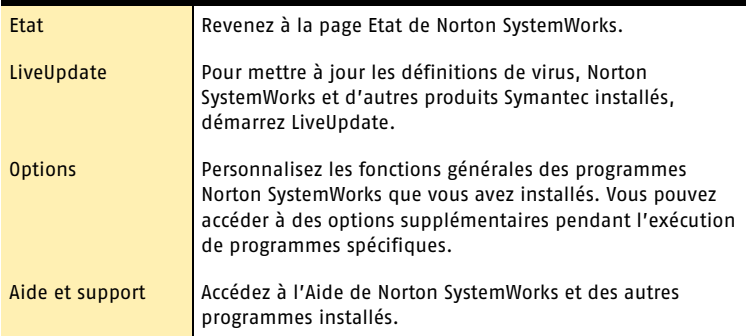

3 Dans la section **Etat et paramètres** de la fenêtre principale, cliquez sur l'une des fonctions pour en afficher une brève description et accéder à ses options de configuration.

#### Lancement de Norton AntiVirus à partir de la barre d'outils de l'Explorateur Windows

Norton AntiVirus ajoute un bouton et un menu à la barre d'outils de l'Explorateur Windows.

#### Pour lancer Norton AntiVirus à partir de la barre d'outils de l'Explorateur Windows

4 Sur la barre d'outils de l'Explorateur Windows, cliquez sur l'icône Norton AntiVirus.

Lors de la première ouverture de l'Explorateur Windows après l'installation de Norton SystemWorks, le bouton et le menu de Norton AntiVirus n'apparaissent pas toujours. Vous pouvez être amené à redémarrer Windows pour afficher le bouton dans la barre d'outils.

w L'accès à Norton AntiVirus à partir du menu de l'Explorateur Windows dépend de la configuration de l'ordinateur.

#### Pour afficher le bouton et le menu de Norton AntiVirus

- 1 Dans le menu Affichage de l'Explorateur Windows, cliquez sur **Barre d'outils > Norton AntiVirus**.
- 2 Cliquez sur la flèche située à droite du bouton pour afficher les options.

# Utilisation de Norton Tray Manager et d'autres icônes de la barre d'état système de Windows

Dans certaines versions de Windows, y compris Windows 98/Me et Windows 2000, Norton Tray Manager ajoute une icône à la barre d'état système de Windows de la barre des tâches. Utilisez Norton Tray Manager comme raccourci pour ouvrir des programmes tels que Norton AntiVirus, et pour activer ou désactiver des programmes en mémoire comme Norton AntiVirus, Auto-Protect et Connection Keep Alive.

#### Pour utiliser Norton Tray Manager

- 1 Sur le Bureau de Windows, placez le pointeur de la souris sur l'icône Norton Tray Manager. Les icônes de programmes disponibles apparaissent dans la zone de la barre d'état système Windows.
- 2 Cliquez sur une icône avec le bouton droit de la souris, puis cliquez sur l'option souhaitée dans le menu contextuel du programme.

#### Utilisation du menu contextuel du Bureau de Windows

Certains outils Norton SystemWorks sont accessibles à partir du menu contextuel du Bureau de Windows. Les programmes affichés dans ce menu sont fonction du type d'élément sélectionné et des fonctions installées.

#### Pour utiliser le menu contextuel du Bureau de Windows

- 1 Sur le Bureau de Windows, cliquez deux fois sur **Poste de travail**. Vous pouvez également ouvrir l'Explorateur Windows.
- 2 Cliquez avec le bouton droit de la souris sur l'icône d'un disque, d'un dossier ou d'un fichier et sélectionnez une option.

# <span id="page-28-0"></span>Activation du produit

L'activation du produit permet de limiter le piratage informatique et garantit l'authenticité du logiciel Symantec reçu.

Si vous n'activez pas le produit lorsque vous y êtes invité pour la première fois, vous recevez une alerte **Activation requise** tous les jours jusqu'à ce que vous activiez le produit.

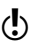

w Vous devez activer le produit dans les délais spécifiés par l'alerte. Dans le cas contraire, le produit cesse de fonctionner.

Vous pouvez activer le logiciel à partir de l'alerte **Activation requise** ou de l'option **Activation** du menu **Aide**. L'activation ne prend normalement que quelques minutes.

#### Pour activer le produit à partir de l'alerte Activation requise

- 1 Dans l'alerte, cliquez sur **Activer maintenant**.
- 2 Cliquez sur **OK**.
- 3 Sur l'écran Activation, cliquez sur **Suivant**.
- 4 Sur l'écran Activation effectuée, cliquez sur **Terminer**.

#### Pour activer le produit à partir du menu Aide

- 1 En haut de la fenêtre principale, cliquez sur **Aide et support > Activation**.
- 2 Sur l'écran Activation, cliquez sur **Suivant**.
- 3 Sur l'écran Activation effectuée, cliquez sur **Terminer**.

# En cas de problèmes d'activation

Si vous ne parvenez pas à vous connecter aux serveurs Symantec pour activer le produit, vérifiez d'abord si un logiciel de contrôle parental ou un fournisseur d'accès Internet (FAI) bloque la connexion. Si cela ne résout pas le problème, vous pouvez l'activer par téléphone.

#### Recherche de blocage de la connectivité

Un problème de connectivité peut se produire si un logiciel de contrôle parental est utilisé ou si un FAI fournissant des contrôles parentaux est utilisé. Si vous pensez que les contrôles parentaux bloquent la connexion, configurez-les afin qu'ils ne bloquent pas la procédure d'activation. Pour modifier la configuration, vous devez vous connecter au logiciel de contrôle parental en tant qu'administrateur ou vous connecter à Internet via le FAI en tant qu'administrateur.

#### Activation du produit par téléphone

Si les contrôles parentaux ne sont pas la cause du problème ou que vous ne pouvez pas les reconfigurer pour résoudre ce problème, activez le produit par téléphone.

#### Pour activer le produit par téléphone

- 1 Déconnectez-vous d'Internet.
- 2 Réessayez l'activation.
- 3 Une fois que la connexion échoue (cela doit prendre une minute ou deux), sélectionnez **Activer mon logiciel par téléphone**, puis cliquez sur **Suivant**.
- 4 Suivez les invites affichées.

# <span id="page-29-0"></span>Désactivation temporaire d'Auto-Protect

Si vous n'avez pas modifié les paramètres par défaut, Auto-Protect est chargé au démarrage de l'ordinateur afin de vous protéger contre les virus, chevaux de Troie, vers et autres menaces malveillantes. Cette fonction recherche les virus dans les programmes en cours d'exécution et contrôle toute activité, sur l'ordinateur et les supports amovibles, susceptible d'indiquer la présence d'un virus. Lorsqu'un virus ou une activité suspecte est détectée, Auto-Protect vous avertit.

Dans certains cas, Auto-Protect peut vous signaler une activité suspecte, mais vous savez que celle-ci n'est pas due à un virus. Si vous souhaitez effectuer l'opération concernée sans recevoir d'avertissement, vous pouvez désactiver Auto-Protect.

Si vous avez défini un mot de passe pour les options, Norton SystemWorks vous le demande avant de vous permettre d'afficher ou de modifier les paramètres.

#### Pour désactiver Auto-Protect

- 1 Dans la fenêtre principale, cliquez sur **Options**. Si un menu apparaît, cliquez sur **Norton AntiVirus**.
- 2 Dans la zone Système de la fenêtre Options, cliquez sur **Auto-Protect**.
- 3 Dans le volet Auto-Protect, désactivez l'option **Activer Auto-Protect**.
- 4 Dans la fenêtre contextuelle Options, sélectionnez la période pendant laquelle désactiver Auto-Protect.

#### Pour activer Auto-Protect

- 1 Dans la fenêtre principale, cliquez sur **Options**. Si un menu apparaît, cliquez sur **Norton AntiVirus**.
- 2 Dans la zone Système de la fenêtre Options, cliquez sur **Auto-Protect**.
- 3 Dans le volet Auto-Protect, cochez la case **Activer Auto-Protect**.

Si l'icône Norton SystemWorks est visible dans la barre d'état système de Windows, vous pouvez l'utiliser pour activer et désactiver Auto-Protect.

#### Pour activer ou désactiver Auto-Protect à l'aide de l'icône Norton Antivirus dans la barre d'état système de Windows

- ◆ Dans la barre d'état système de Windows, cliquez avec le bouton droit de la souris sur l'icône Norton SystemWorks, puis effectuez l'une des opérations suivantes :
	- <sup>2</sup> Cochez la case **Activer Auto-Protect** pour activer Auto-Protect.
	- <sup>2</sup> Désélectionnez la case **Activer Auto-Protect** pour désactiver Auto-Protect.

# <span id="page-30-0"></span>Désactivation de Norton GoBack

Lorsque vous désactivez Norton GoBack, toutes les données d'historique sont effacées et vous ne pouvez pas récupérer le disque dur tant que Norton GoBack n'est pas activé à nouveau. Norton GoBack ne suit aucune information pendant qu'il est désactivé.

Vous pouvez désactiver Norton GoBack à partir de la fenêtre principale ou du menu de démarrage.

Vous devez désactiver Norton GoBack pour démarrer l'ordinateur à l'aide d'un autre système d'exploitation, ou si vous mettez à niveau ou réinstallez le système d'exploitation actuel.

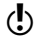

w Vous devez redémarrer l'ordinateur après avoir désactiver Norton GoBack.

#### Pour désactiver Norton GoBack à partir de la fenêtre principale

- 1 Dans la fenêtre principale de Norton GoBack, cliquez sur **Options**.
- 2 Cliquez sur **Désactiver Norton GoBack**. Un message vous informe que la désactivation de Norton GoBack va effacer l'historique et que vous ne pourrez pas effectuer de restauration du disque dur ni de restauration avancée du disque dur tant que Norton GoBack n'aura pas été réactivé.
- 3 Cliquez sur **OK**. L'ordinateur redémarre automatiquement et Norton GoBack est désactivé.

# <span id="page-30-1"></span>Désactivation de Norton GoBack avant que Windows ne démarre

Vous avez la possibilité de désactiver Norton GoBack avant que Windows ne démarre. Pour ce faire, il suffit d'utiliser le menu de démarrage qui apparaît avant le démarrage de Windows.

#### Pour désactiver Norton GoBack à partir du menu de démarrage

- 1 Redémarrez l'ordinateur.
- 2 Lorsque l'écran de démarrage de Norton GoBack apparaît, appuyez sur la barre d'espacement.
- 3 Dans le menu de démarrage de Norton GoBack, cliquez sur **Désactiver**. Un message vous informe que la désactivation de Norton GoBack va effacer l'historique et que vous ne pourrez pas effectuer de restauration du disque dur ni de restauration avancée du disque dur tant que Norton GoBack n'aura pas été réactivé.
- 4 Cliquez sur **Oui**.
- 5 Cliquez sur **Continuer**. L'ordinateur redémarre automatiquement et Norton GoBack est désactivé.

#### Pour activer Norton GoBack à partir du menu de démarrage

- 1 Redémarrez l'ordinateur.
- 2 Lorsque l'écran de démarrage de Norton GoBack apparaît, appuyez sur la barre d'espacement.
- 3 Cliquez sur **Oui** pour activer Norton GoBack. L'ordinateur redémarre automatiquement et Norton GoBack est activé.

# <span id="page-32-1"></span><span id="page-32-0"></span>Réponse aux Réponse aux<br>urgences<br>Allen

En cas d'urgence, consultez ces sections pour trouver la solution à votre problème.

Voici quelques problèmes fréquemment rencontrés :

- **1** Menaces de virus
- <sup>1</sup> Problèmes de redémarrage
- **1** Fichiers perdus ou manquants
- <sup>1</sup> Dégâts possibles sur le disque
- w Si vous avez fait l'acquisition de ce produit pour résoudre l'un des problèmes énumérés ci-dessus, lisez tout d'abord ces sections. L'installation immédiate du produit ne constitue pas nécessairement la meilleure solution à votre problème.

# <span id="page-33-1"></span><span id="page-33-0"></span>Utilisation du disque de secours Symantec

Utilisez le disque de secours Symantec pour redémarrer l'ordinateur endommagé. Après le redémarrage, vous pouvez employer les outils fournis sur ce disque pour résoudre les problèmes.

Le disque de secours Symantec vous permet d'effectuer les opérations suivantes :

- <sup>1</sup> rechercher les dernières définitions de virus sur un ordinateur en état de marche et les utiliser pour analyser un ordinateur endommagé ;
- <sup>1</sup> vérifier si les disques comportent des erreurs ;
- **1** restaurer un ou plusieurs disques en utilisant diverses méthodes ;
- <sup>1</sup> restaurer des fichiers à partir d'une image de sauvegarde ;
- <sup>1</sup> exporter une image de sauvegarde à l'aide de Backup Image Browser ;
- <sup>1</sup> affecter un lecteur réseau et connecter un ordinateur endommagé à un réseau en utilisant d'autres outils réseau ;
- **11** modifier le fichier Boot ini.

#### Redémarrage de l'ordinateur à l'aide du disque de secours Symantec

Il est possible d'utiliser le disque de secours Symantec sur tout ordinateur possédant la configuration système requise pour Norton SystemWorks Premier.

Vous devez procéder au redémarrage à partir du lecteur de CD-ROM pour pouvoir employer les fonctions du disque de secours Symantec.

#### Pour redémarrer l'ordinateur à l'aide du disque de secours Symantec

- 1 Insérez le disque de secours Symantec dans le lecteur de CD-ROM.
- 2 Redémarrez l'ordinateur.

Vous devrez peut-être mettre l'ordinateur hors tension, puis de nouveau sous tension pour que le CD soit exécuté.

Si nécessaire, modifiez la commande de redémarrage de l'ordinateur de sorte que le redémarrage s'effectue à partir du CD.

#### <span id="page-33-2"></span>Accès à l'aide sur le disque de secours Symantec

Avant d'utiliser le disque de secours Symantec, vous devez consulter le fichier d'aide concernant ce disque. Ce fichier contient des informations sur l'utilisation de l'ensemble des fonctions proposées sur le CD.

#### Pour accéder au fichier d'aide concernant le disque de secours Symantec

- 1 Redémarrez l'ordinateur à partir du disque de secours Symantec.
- 2 Dans la fenêtre du disque de secours Symantec, cliquez sur **Aide**.

#### Pour accéder au fichier d'aide concernant le disque de secours Symantec sans redémarrer à partir du CD

- 1 Insérez le CD dans le lecteur de CD-ROM.
- 2 Cliquez sur **Parcourir le CD-ROM** et accédez au dossier suivant : \\I386\START\HELP\FR
- 3 Cliquez deux fois sur le fichier **help.hlp**.

#### Recherche des dernières définitions de virus

Si vous pensez que votre ordinateur a été infecté par un virus ou une autre menace, utilisez le disque de secours Symantec pour rechercher ces virus éventuels. Pour mettre toutes les chances de votre côté, assurez-vous de disposer des définitions de virus les plus récentes. Update Locator permet de rechercher des définitions de virus sur un ordinateur en état de marche.

Norton AntiVirus doit être installé sur l'ordinateur en état de marche. Il est recommandé d'exécuter LiveUpdate sur cet ordinateur avant de récupérer les définitions de virus.

Vous pouvez copier le dossier Update Locator Virus Definitions sur tout disque portable ou un autre support amovible. Vous pouvez par exemple utiliser des disques Zip, CD-RW et USB.

#### Pour utiliser Update Locator

- 1 Préparez un disque portable que vous utiliserez tant sur l'ordinateur en état de marche que sur celui endommagé.
- 2 Insérez le disque de secours Symantec dans le lecteur de CD-ROM de l'ordinateur en état de marche.
- 3 Dans la fenêtre du disque de secours Symantec, cliquez sur **Update Locator**.
- 4 Dans la fenêtre du même nom, lisez les informations indiquées, puis cliquez sur **Rechercher et récupérer les définitions de virus**. Si des définitions plus récentes que celles dont vous disposez sont disponibles, elles sont copiées sur le Bureau, dans un dossier dénommé Update Locator Virus Definitions.

Si vos définitions de virus sont à jour, vous pouvez tout de même avoir recours au disque de secours Symantec pour effectuer une analyse sur l'ordinateur endommagé ; toutefois, les virus ou menaces qui sont apparus après la date de fabrication du CD ne seront pas détectés.

- 5 Copiez l'intégralité du contenu du dossier, situé sur le Bureau, sur le disque portable.
- 6 Apprêtez-vous à utiliser le disque de secours Symantec et le disque portable sur lequel est stocké le dossier Update Locator Virus Definitions sur l'ordinateur endommagé.
- 7 Redémarrez l'ordinateur infecté à l'aide du disque de secours Symantec.
- 8 Recherchez les virus éventuellement présents sur l'ordinateur en utilisant le dossier Update Locator Virus Definitions.

# Recherche de virus sur l'ordinateur

Lorsque vous redémarrez l'ordinateur avec le disque de secours Symantec, vous avez la possibilité de rechercher les virus qui peuvent s'y trouver en vous basant sur le dossier Update Locator Virus Definitions ou sur les définitions fournies sur le CD.

#### Pour rechercher les virus

- 1 Dans la fenêtre du disque de secours Symantec, cliquez sur **Analyse antivirus**.
- 2 Effectuez l'une des opérations suivantes :
	- <sup>2</sup> Cliquez sur **Utiliser les définitions** de **virus** fournies **sur ce CD**. Si le dossier Update Locator Virus Definitions est inclus, vous serez peut-être invité à y accéder.
	- <sup>2</sup> Cliquez sur **Utiliser le dossier Update Locator Virus Definitions**. La progression et les résultats de l'analyse antivirus sont affichés.
- 3 Cliquez sur **OK**.

#### Vérification de l'absence d'erreurs sur votre disque

Si vous pensez que votre disque dur est endommagé, procédez à un examen avec Norton Disk Doctor. Cet utilitaire diagnostique et répare de nombreux problèmes liés aux disques. Il effectue différents contrôles, en vérifiant tous les composants du disque, de la table des partitions à sa surface physique. S'il détecte un problème, il peut, après avoir obtenu votre accord, effectuer des réparations automatiques.

Pour plus d'informations, reportez-vous à l'aide de Norton Disk Doctor.

#### Pour accéder à l'aide de Norton Disk Doctor

4 Dans Norton Disk Doctor, cliquez sur **Aide**.

#### Recours aux utilitaires du disque de secours Symantec

Se reporter à « Accès à l'aide sur le disque de [secours Symantec »](#page-33-2) [à la page 34.](#page-33-2)

Le disque de secours Symantec comprend un certain nombre d'utilitaires qui peuvent vous aider à récupérer des données et à réparer des disques endommagés. Quelques-unes des fonctions principales sont décrites dans le présent document, mais vous devrez consulter l'aide concernant le disque de secours Symantec si vous souhaitez obtenir davantage d'informations sur les utilitaires figurant sur le CD.

# Restauration d'un disque

Si vous n'êtes pas en mesure de restaurer un fichier ou un dossier lorsque l'ordinateur est sous tension, vous pouvez faire appel à l'assistant de restauration système inclus sur le disque de secours Symantec afin de rétablir le fonctionnement normal d'un disque de l'ordinateur.

Par ailleurs, le disque de secours Symantec peut vous permettre d'effectuer une restauration totale de l'ordinateur en cas de dysfonctionnement sérieux du disque dur.

Il vous est possible de restaurer un seul disque, plusieurs disques ou encore plusieurs disques utilisant un fichier d'index système (.sV2i).
#### Utilisation de Backup Image Browser

<span id="page-36-0"></span>Backup Image Browser simplifie la gestion et la maintenance de vos fichiers d'image de sauvegarde. Dans un seul et même écran, vous pouvez afficher le contenu du fichier d'image de sauvegarde, restaurer chacun des fichiers de données et programme à partir de l'image de sauvegarde, ou bien installer les disques sélectionnés et les partager au sein d'un réseau.

Backup Image Browser affiche en outre la description des images de sauvegarde, de façon à faciliter l'identification de chaque volume et de chaque fichier d'image de sauvegarde. Dans Backup Image Browser, vous bénéficiez d'un accès en lecture seule aux dossiers et fichiers inclus dans un fichier d'image de sauvegarde.

#### Recours aux utilitaires de support

<span id="page-36-1"></span>Lorsque le disque de secours Symantec est exécuté sur votre ordinateur, la fenêtre principale présente plusieurs utilitaires de support que vous pouvez employer pour résoudre les problèmes matériels ou en rapport avec le réseau. Vous pouvez, par exemple, envoyer une commande ping à un ordinateur, renouveler vos adresses IP ou obtenir des informations relatives à une table de partitions du disque dur.

Si vous appelez le support technique de Symantec pour qu'il vous aide à résoudre un problème, il peut avoir besoin de certaines informations générées par ces utilitaires.

# Que faire si un virus est détecté ?

Si, après avoir consulté les informations de ce chapitre, vous n'avez pas résolu votre problème, reportez-vous à la section suivante : [« Foire aux questions » à la page 41.](#page-40-0)

Vous pouvez trouver des virus lors de l'exécution d'une analyse manuelle ou programmée, ou Auto-Protect peut en détecter lorsque vous effectuez une opération sur un fichier infecté. Des menaces et des risques pour la sécurité peuvent également apparaître au cours d'une session de messagerie instantanée, lors de l'envoi d'un message électronique ou pendant une analyse manuelle ou programmée.

<span id="page-37-1"></span><span id="page-37-0"></span>Si Norton AntiVirus détecte sur l'ordinateur un virus, un fichier contenant un virus ou un risque potentiel pour la sécurité, il existe plusieurs solutions possibles.

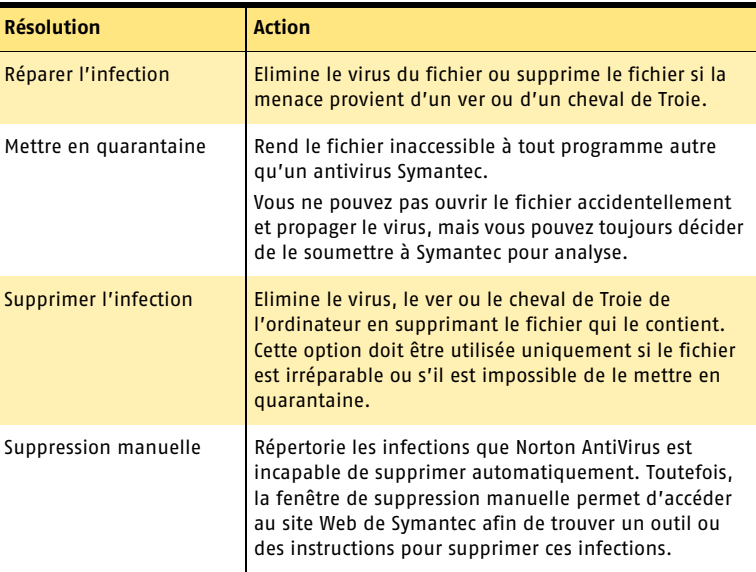

Se reporter à « Utilisation de [l'aide en ligne »](#page-13-0) [à la page 14.](#page-13-0)

L'aide en ligne contient d'autres informations sur cette fonction.

# Si Norton AntiVirus ne peut pas réparer un fichier

L'une des raisons les plus courantes pour lesquelles Norton AntiVirus ne peut pas automatiquement réparer un fichier infecté est que vous ne disposez pas des définitions de virus les plus récentes. Avant de lancer LiveUpdate pour mettre à jour les définitions de virus, assurez-vous que QuickScan est activé (il est activé par défaut). Une fois la mise à jour de vos définitions de virus terminée, QuickScan recherche automatiquement les infections dont les processus sont en cours d'exécution dans la mémoire ou les infections référencées par les fichiers et dossiers de démarrage.

Si cette solution ne fonctionne pas, consultez les informations de la fenêtre de rapport pour connaître les types de fichiers irréparables puis, selon le type de fichier, effectuez l'une des actions suivantes :

<span id="page-38-1"></span>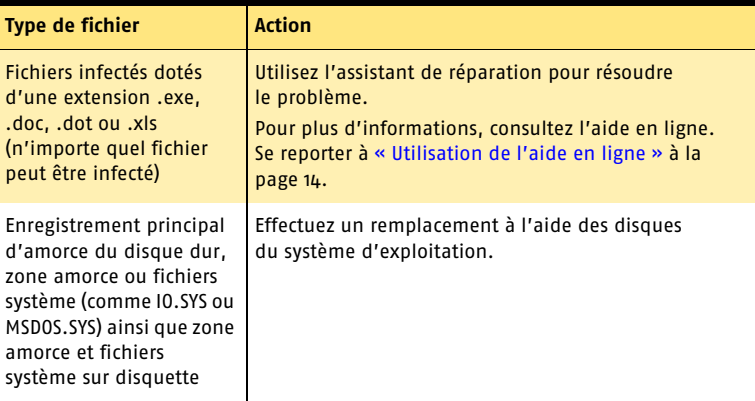

# Recherche de virus sur le site Web de Symantec

<span id="page-38-3"></span>Le site Web de Symantec comprend une liste exhaustive des virus et codes malveillants connus, avec leur description. Pour la consulter, vous devez vous connecter à Internet.

#### <span id="page-38-2"></span>Pour rechercher des virus

- 1 Dans la partie gauche de la fenêtre principale, sous Norton AntiVirus, cliquez sur **Rapports**.
- <span id="page-38-0"></span>2 Dans le volet Rapports, cliquez sur **Afficher les dictionnaires de virus en ligne**. Votre navigateur Internet démarre et accède au site Web de Symantec.
- 3 Utilisez les liens de la page Web pour accéder aux informations sur le virus que vous souhaitez consulter.

# Si votre produit refuse de s'installer

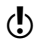

w Pour pouvoir installer votre produit Symantec, vous devez disposer d'un ordinateur équipé de Windows.

Si vous tentez d'installer votre produit sur un ordinateur infecté par un virus et que vous choisissez de ne pas exécuter l'analyseur avant installation de Symantec, vous devrez recommencer et exécuter l'analyseur comme indiqué.

Si vous ne parvenez pas à exécuter l'analyseur avant installation de Norton AntiVirus alors que vous pouvez vous connecter à Internet, accédez au site Web http://security.symantec.com et effectuez une analyse antivirus à partir du site de Symantec Security Check.

Après réparation, supprimez les fichiers d'installation qui ont été stockés dans le dossier depuis la première tentative d'installation.

#### Pour supprimer les fichiers d'installation restants

- 1 Sur la barre des tâches Windows, cliquez sur **Démarrer > Exécuter**.
- 2 Dans la boîte de dialogue **Exécuter**, saisissez **%TEMP%**.
- 3 Cliquez sur **OK**.
- 4 Fermez la fenêtre.
- 5 Une fois les fichiers temporaires supprimés, recommencez l'installation et exécutez l'analyseur avant installation de Symantec pour vous assurer que tous les virus sont supprimés.

# <span id="page-40-0"></span>Foire aux questions 5

<span id="page-40-5"></span><span id="page-40-3"></span>Les informations de ce chapitre permettent de résoudre les problèmes les plus courants.

# Exploration du site Web de service et de support technique de Symantec

<span id="page-40-2"></span>Vous pouvez trouver, sur le site Web de service et support technique de Symantec, les dernières mises à jour de la protection et des programmes, des correctifs, des didacticiels en ligne, une base de connaissances et des outils de suppression des virus.

#### Pour explorer le site Web de service et de support technique de Symantec

- 1 Après vous être connecté à Internet, accédez à la page http://www.symantec.fr/frsupport/
- <span id="page-40-6"></span>2 Suivez les liens relatifs aux informations recherchées.

# Comment puis-je trouver le numéro de version ?

<span id="page-40-4"></span>Vous pouvez vérifier le numéro de version du produit sur votre ordinateur.

#### Pour vérifier le numéro de version

- 1 Lancez le produit.
- 2 Cliquez sur **Aide et support technique**.
- 3 Dans le menu Aide, cliquez sur **A propos de <nom du produit>**.
- 4 Selon le cas, vous pouvez avoir à sélectionner le nom du produit dans la boîte de dialogue A propos de.

# Si vous devez désinstaller le produit

<span id="page-40-1"></span>Vous trouverez des instructions de désinstallation dans l'aide en ligne.

Se reporter à « Utilisation de [l'aide en ligne »](#page-13-0) [à la page 14.](#page-13-0)

# Fonctions de protection contre les virus et autres menaces

<span id="page-41-5"></span><span id="page-41-0"></span>Recherchez ici les solutions possibles aux problèmes susceptibles de se poser avec Norton AntiVirus.

#### Comment charger Auto-Protect au démarrage de l'ordinateur ?

Si l'icône Norton AntiVirus Auto-Protect n'est pas visible dans l'angle inférieur droit de la barre des tâches de Windows, Auto-Protect n'est pas chargé. L'échec de chargement d'Auto-Protect est peut-être provoqué par l'une des situations suivantes :

<span id="page-41-6"></span><span id="page-41-4"></span>Vous avez peut-être lancé Windows en mode sans échec. Windows redémarre en mode sans échec si l'arrêt précédent a échoué. Par exemple, vous avez mis l'ordinateur hors tension sans sélectionner Arrêter dans le menu Démarrer de Windows.

#### Pour redémarrer Windows

- 1 Dans la barre des tâches de Windows, cliquez sur **Démarrer > Arrêter**.
- 2 Dans la boîte de dialogue Arrêt de Windows, cliquez sur **Redémarrer**.
- 3 Cliquez sur **OK**.

Norton AntiVirus n'est peut-être pas configuré pour lancer automatiquement Auto-Protect.

#### Pour configurer le démarrage automatique d'Auto-Protect

- 1 Dans la fenêtre principale, cliquez sur **Options**. Si un menu apparaît, cliquez sur **Norton AntiVirus**.
- 2 Dans la zone système de la fenêtre Options, cliquez sur **Auto-Protect**.
- <span id="page-41-1"></span>3 Vérifiez que l'option Lancer Auto-Protect au démarrage de Windows est cochée.

Norton Antivirus n'est peut-être pas configuré pour afficher l'icône Auto-Protect dans la barre d'état système de Windows.

#### Pour afficher l'icône d'Auto-Protect dans la barre d'état système de Windows

- 1 Dans la fenêtre principale, cliquez sur **Options**. Si un menu apparaît, cliquez sur **Norton AntiVirus**.
- 2 Dans la zone Système de la fenêtre Options, cliquez sur **Auto-Protect**.
- 3 Vérifiez que l'option Afficher l'icône Auto-Protect dans la barre d'état système de Windows est sélectionnée.

#### <span id="page-41-3"></span>Comment arrêter un virus qui continue d'infecter les fichiers même après l'avoir recherché et supprimé ?

<span id="page-41-2"></span>Un virus peut continuer à infecter des fichiers pour plusieurs raisons.

Le virus se trouve peut-être dans un fichier programme portant une extension inhabituelle, que Norton AntiVirus n'est pas configuré pour rechercher.

#### Pour réinitialiser les options d'analyse de Norton AntiVirus

- 1 Dans la fenêtre principale, cliquez sur **Options**. Si un menu apparaît, cliquez sur **Norton AntiVirus**.
- 2 Dans la zone Système de la fenêtre Options, cliquez sur **Analyse manuelle**.
- 3 Dans la zone Types de fichier à analyser, cliquez sur l'option **Analyse complète des fichiers**.
- 4 Cliquez sur **Analyse manuelle > Bloodhound**.
- 5 Vérifiez que la fonction Activer heuristiques Bloodhound est sélectionnée, puis cliquez sur **Niveau de protection le plus élevé**.
- 6 Cliquez sur **OK**.
- 7 Analysez tous les disques que vous utilisez et réparez tous les fichiers infectés.

La source de l'infection peut être une disquette. Analysez toutes les disquettes que vous utilisez pour vous assurer qu'elles sont exemptes de virus.

<span id="page-42-0"></span>Le virus peut rester en mémoire après que vous l'avez supprimé de la zone amorce. Si c'est le cas, il infecte à nouveau la zone amorce. Si le problème concerne un cheval de Troie ou un ver transmis par un disque partagé en réseau, vous devez vous déconnecter du réseau ou protéger le disque par un mot de passe pour que Norton AntiVirus élimine le problème.

#### Pourquoi Norton AntiVirus ne parvient-il pas à réparer les fichiers infectés ?

<span id="page-42-1"></span>Si Norton AntiVirus ne parvient pas à réparer les fichiers infectés, il se peut que vous n'ayez pas la protection antivirus la plus récente sur l'ordinateur. Vous devez régulièrement mettre à jour les définitions de virus afin de protéger l'ordinateur contre les nouveaux virus.

Si l'utilisation de LiveUpdate n'a pas permis d'éliminer le virus, le fichier est peut-être endommagé ou contient un autre virus. Effectuez l'une des opérations suivantes :

- <sup>1</sup> Mettez le fichier en quarantaine et transmettez-le à Symantec.
- <sup>1</sup> Remplacez le fichier par une copie non infectée, s'il en existe une, puis supprimez le fichier infecté.

#### Pourquoi est-il impossible de recevoir des messages électroniques ?

Si vous utilisez un pare-feu, ce dernier peut bloquer l'accès aux fonctions Internet de Norton AntiVirus et empêcher la réception de courriers électroniques.

Vous pouvez désactiver temporairement la protection de courrier électronique et retenter de télécharger vos messages.

#### Pour désactiver temporairement la protection du courrier électronique entrant

- 1 Dans la fenêtre principale, cliquez sur **Options**. Si un menu apparaît, cliquez sur **Norton AntiVirus**.
- 2 Dans la zone Internet de la fenêtre Options, cliquez sur **Messagerie**.
- 3 Désélectionnez l'option **Analyser les emails entrants**.
- 4 Cliquez sur **OK**.
- 5 Téléchargez vos messages.
- 6 Sélectionnez l'option Analyser les emails entrants pour réactiver la protection de courrier électronique.

Le délai de votre client de messagerie a peut-être expiré. Vérifiez que la protection contre les dépassements de délai est activée.

Si vous rencontrez toujours des problèmes pour télécharger des courriers électroniques, désactivez la protection de courrier électronique.

#### Pour désactiver la protection de courrier électronique

- 1 Dans la fenêtre principale, cliquez sur **Options**. Si un menu apparaît, cliquez sur **Norton AntiVirus**.
- 2 Dans la zone Internet de la fenêtre Options, cliquez sur **Messagerie**.
- 3 Désélectionnez l'option **Analyser les emails entrants**.
- 4 Désélectionnez l'option **Analyser les emails sortants**.
- 5 Cliquez sur **OK**.

#### Pourquoi est-il impossible d'envoyer des messages électroniques ?

Si un message vous informe que Norton AntiVirus n'est pas parvenu à envoyer un message électronique en raison d'une déconnexion de votre serveur de messagerie, il se peut que votre client de messagerie soit configuré pour se déconnecter automatiquement après l'envoi et la réception de messages électroniques. Pour résoudre ce problème, désactivez cette option sur le client de messagerie. Consultez le manuel de votre client de messagerie pour obtenir les instructions nécessaires.

Si vous utilisez un pare-feu, celui-ci bloque peut-être l'accès aux fonctions Internet de Norton AntiVirus.

Pour rechercher les virus dans les courriers électroniques sortants, Norton AntiVirus intercepte et analyse les courriers avant qu'ils ne soient transmis à votre fournisseur de services de messagerie. Pour résoudre ce problème, désactivez l'analyse de Norton AntiVirus sur les courriers sortants.

#### Pour désactiver l'analyse des courriers électroniques sortants

- 1 Dans la fenêtre principale, cliquez sur **Options**. Si un menu apparaît, cliquez sur **Norton AntiVirus**.
- 2 Dans la zone Internet de la fenêtre Options, cliquez sur **Messagerie**.
- 3 Désélectionnez l'option **Analyser les emails sortants**.
- 4 Cliquez sur **OK**.

# <span id="page-44-0"></span>Dépannage de Norton GoBack

Recherchez ici les solutions possibles aux problèmes susceptibles de se poser avec Norton GoBack.

#### Pourquoi Windows ne démarre-t-il pas après l'installation de Norton GoBack ?

Se reporter à « Désactivation [de Norton GoBack](#page-30-0)  avant que **Windows** ne démarre » [à la page 31.](#page-30-0)

Il arrive parfois que Windows ne démarre pas après l'installation de Norton GoBack. Dans ce cas, redémarrez l'ordinateur et désactivez Norton GoBack avant que Windows ne démarre. Revenez à Windows et désinstallez Norton GoBack. Une fois le programme désinstallé, consultez le site Web de Symantec créé spécifiquement pour vous aider à résoudre ce problème à l'adresse suivante :

<span id="page-44-3"></span>http://service.symantec.com/ngb1

#### Norton Ghost est-il nécessaire si Norton GoBack est installé et activé ?

Les fonctions **Restauration du disque** dur et **Restauration avancée du disque** dur fournissent une solution de récupération immédiate à laquelle vous pouvez avoir recours en cas d'erreur. Il est possible d'utiliser Norton GoBack pour annuler vos actions afin que l'ordinateur retrouve l'état dans lequel il se trouvait avant que l'erreur ne se produise. Norton Ghost est une solution de création d'image et de sauvegarde du système qui protège les données des accidents informatiques, que Norton GoBack soit installé ou non.

#### Puis-je perdre les mises à jour de la protection lors de la restauration du disque dur ?

<span id="page-44-2"></span>Lorsqu'un autre produit Symantec est installé sur l'ordinateur et que vous effectuez une restauration du disque dur ou une restauration avancée du disque dur, vous devez lancer LiveUpdate aussitôt que possible pour vous assurer que la protection est à jour.

#### Comment un nouveau disque dur est-il protégé ?

<span id="page-44-4"></span>Avant d'ajouter, de remplacer ou de formater un disque dur, désinstallez Norton GoBack à l'aide de la fonction Ajout/Suppression de programmes de Windows. N'oubliez pas que lorsque vous désinstallez Norton GoBack, tout historique recueilli par Norton GoBack est supprimé. Une fois le nouveau disque dur installé, réinstallez Norton GoBack.

#### Comment empêcher que quelqu'un d'autre n'utilise les fonctions de Norton GoBack sur mon ordinateur ?

<span id="page-44-5"></span><span id="page-44-1"></span>Si vous souhaitez sécuriser vos fichiers, utilisez l'option de mot de passe pour protéger votre ordinateur et vos fichiers.

Si vous voulez renforcer la sécurité de vos données confidentielles, vous pouvez supprimer les données recueillies par Norton GoBack en effaçant l'historique de l'ordinateur. N'oubliez pas qu'une fois l'historique Norton GoBack effacé, vous ne pourrez plus afficher ou récupérer de données recueillies auparavant.

#### Pourquoi l'activité du disque augmente-t-elle après l'installation de Norton GoBack ?

<span id="page-45-0"></span>L'augmentation de l'activité du disque est peut-être plus perceptible si vous disposez de programmes qui effectuent des mises à jour du disque dans leurs journaux ou d'autres fichiers programme. Les antivirus et pare-feu sont des exemples de ce type de logiciel.

L'augmentation de l'activité du disque n'implique pas un ralentissement de l'ordinateur. Norton GoBack effectue ses propres mises à jour uniquement lorsque le disque dur est inactif et qu'il n'est pas utilisé par d'autres programmes.

Si vous ne savez pas exactement quel est le programme qui effectue des mises à jour exhaustives du disque dur, utilisez la liste de points fiables du système qui s'affiche lorsque vous sélectionnez Comparaison du disque dur à partir de la fenêtre principale.

#### Que signifie le message « Session suspendue en raison d'une activité intense du disque » ?

Norton GoBack interrompt une session lorsqu'un autre programme a généré assez d'activité de disque dans une courte période de temps pour écraser l'historique GoBack.

Ceci se produit en général lorsque de grandes quantités de données sont écrites très rapidement sur un disque protégé par Norton GoBack. Une session est interrompue lorsque l'historique de Norton GoBack n'est pas assez volumineux pour stocker toutes les modifications apportées depuis le dernier point fiable avant l'activité intense. Ce qui ne laisse aucun point fiable dans le fichier historique.

Norton GoBack reprend la session après l'arrêt de l'activité intense. Si ceci intervient fréquemment, envisagez de réinstaller Norton GoBack, en choisissant une installation personnalisée et en affectant plus d'espace disque à Norton GoBack. Ceci crée un fichier historique de Norton GoBack plus important.

#### Quel est le mode de compatibilité MS-DOS ?

<span id="page-45-1"></span>Le mode de compatibilité MS-DOS est un mode sous Windows 98/Me au cours duquel votre disque dur ne fonctionne pas de façon optimale.

Comme Norton GoBack ne provoque pas la condition de mode de compatibilité MS-DOS, vous devez consulter le constructeur de votre matériel pour obtenir des informations sur la correction de ce problème. Vous pouvez aussi rechercher des articles détaillés sur le dépannage des problèmes en mode de compatibilité MS-DOS dans la rubrique de support du site Web de Microsoft.

# Dépannage de Norton Utilities

<span id="page-46-2"></span>Recherchez ici les solutions possibles aux problèmes rencontrés lors de l'exécution de Norton Utilities.

#### Norton Disk Doctor, Speed Disk ou d'autres programmes Norton Utilities redémarrent sans arrêt

<span id="page-46-5"></span>Windows permet à plusieurs applications d'accéder simultanément au disque dur. Lorsqu'une application écrit sur le disque dur, les répertoires de ce disque changent. Certains programmes Norton Utilities, comme Norton Disk Doctor et Speed Disk, exigent les informations les plus à jour concernant les dossiers. Ils doivent donc relire ces structures chaque fois qu'une autre application accède au disque. Pour résoudre ce problème, effectuez l'une des opérations suivantes :

- <sup>1</sup> Fermez les autres applications accédant au disque.
- <sup>1</sup> Démarrez Windows 98 ou Windows Me en appuyant sur la touche Maj pour ne pas exécuter les applications qui démarrent habituellement en même temps que Windows. L'ordinateur démarre en mode sans échec.
- <sup>1</sup> Désactivez les programmes planifiés pour fonctionner à intervalles réguliers afin qu'ils ne démarrent pas pendant le fonctionnement de Norton Utilities.

#### Mon disque n'est peut-être pas configuré correctement

<span id="page-46-0"></span>Si Norton Disk Doctor ou Speed Disk affiche un message indiquant que « le lecteur C: n'est peut-être pas configuré » correctement, vous pouvez vérifier plusieurs éléments.

Les procédures détaillées sont décrites dans un article de la base de connaissances, intitulé « Erreur : le lecteur X: n'est peut-être pas correctement configuré lors de l'exécution de Norton Disk Doctor ou de Speed Disk ». Pour consulter cet article, allez sur le site Internet http://www.symantec.com/frsupport/

# Dépannage des erreurs de disque sous Windows 98/Me

<span id="page-46-1"></span>Windows 98/Me sont basés sur DOS (Disk Operating System), système d'exploitation piloté par ligne de commande. Le CD-ROM inclut quatre programmes DOS de Norton Utilities que vous pouvez utiliser pour diagnostiquer et résoudre les problèmes sur un ordinateur Windows 98/Me. Ces programmes sont également disponibles sur les disquettes d'urgence que vous pouvez créer à partir des programmes dans Norton SystemWorks.

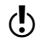

w Les procédures DOS peuvent être utilisées sur des volumes FAT16 ou FAT32, mais non sur des volumes NTFS.

<span id="page-46-4"></span><span id="page-46-3"></span>Les programmes DOS suivants sont fournis avec Norton Utilities :

- <sup>1</sup> Norton Disk Doctor (NDD.EXE) Vérifie l'intégrité des structures de disque logique et exécute les tests d'analyses de la surface pour garantir l'intégrité des disques. Diagnostique et répare les problèmes de disque courants.
- <span id="page-46-6"></span>**1** UnErase (UNERASE.EXE) Récupère automatiquement ou manuellement les fichiers supprimés.
- <span id="page-47-3"></span><sup>1</sup> UnFormat (UNFORMAT.EXE) Restaure les disques formatés accidentellement ou répare un disque sérieusement endommagé.
- <span id="page-47-0"></span>**11** Disk Editor (DISKEDIT.EXE) Editeur de secteurs riche en fonctionnalités, destiné aux utilisateurs confirmés, qui permet d'examiner et de modifier manuellement des fichiers, des répertoires, des clusters, des secteurs et des zones système du disque. Utilisez Disk Editor pour modifier, enregistrer ou annuler les modifications des paramètres du disque, et pour rechercher dans une zone du disque une chaîne de données particulière.

#### Liste de dépannage DOS

Un grand nombre des procédures utilisant des programmes DOS (Disk Editor, Norton Disk Doctor, UnErase et UnFormat) nécessite une disquette vierge formatée pour créer un fichier d'annulation au cas où les corrections apportées ne vous conviendraient pas.

<span id="page-47-2"></span>Pour obtenir des informations en ligne sur les programmes DOS de Norton Utilities, appuyez sur la touche F1 du clavier lorsque vous utilisez ces programmes.

#### <span id="page-47-1"></span>Avant de commencer

Les procédures d'utilisation des programmes DOS nécessitent l'insertion de la disquette d'urgence contenant le fichier .exe du programme. Pour gagner du temps, imprimez le contenu des répertoires des disquettes d'urgence afin de repérer facilement les fichiers .exe.

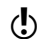

 $\langle \cdot \rangle$  Les programmes DOS ne prennent pas en charge les disquettes formatées pour NTFS.

## L'ordinateur signale un message d'erreur au démarrage

La liste suivante contient la plupart des erreurs que vous pouvez rencontrer lorsque le démarrage de l'ordinateur présente un problème.

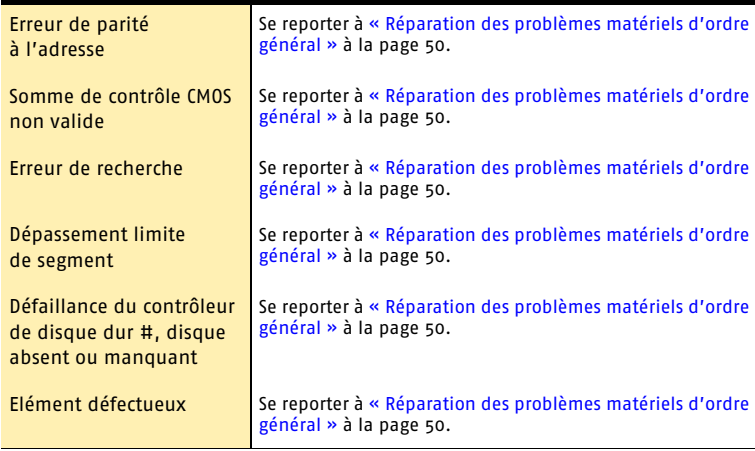

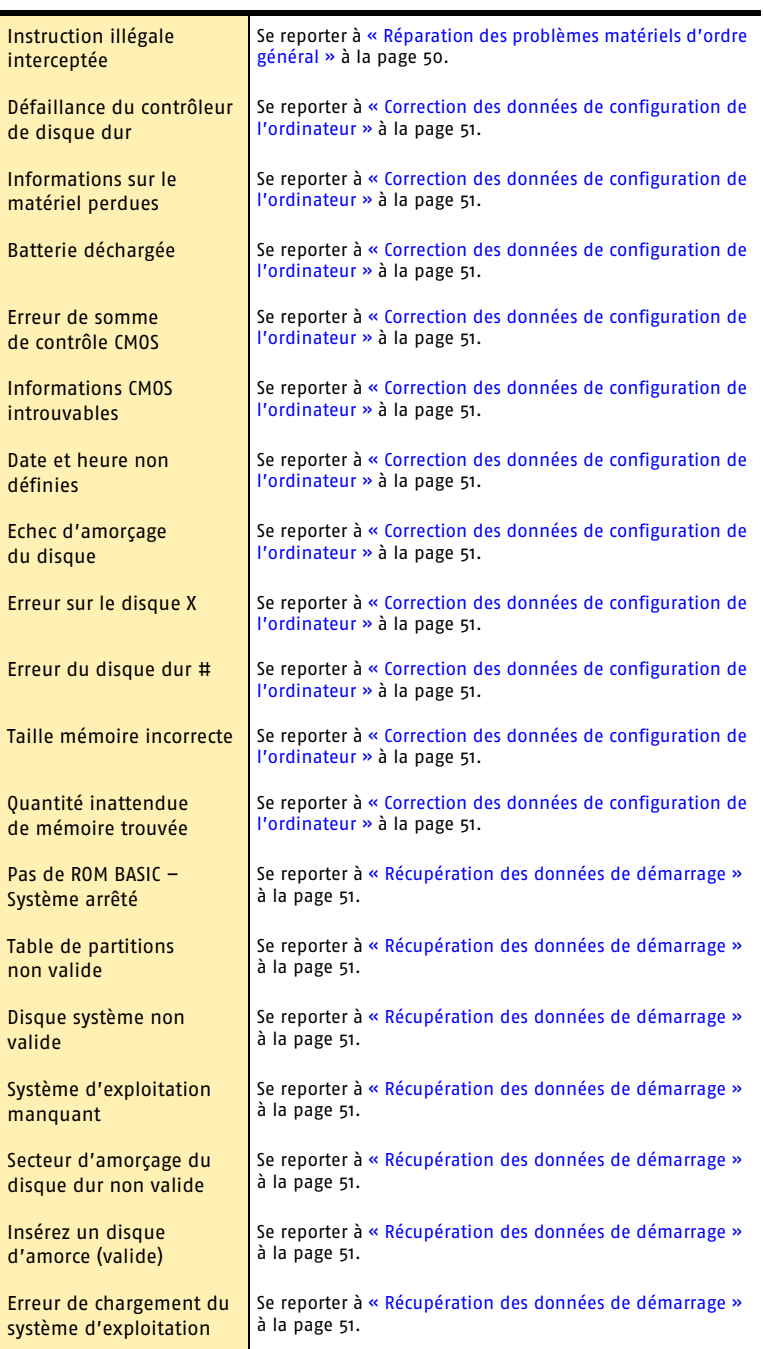

# <span id="page-49-2"></span><span id="page-49-0"></span>Réparation des problèmes matériels d'ordre général

Se reporter à « Récupération [des données de](#page-50-1)  démarrage » [à la page 51.](#page-50-1)

Se reporter à « Résolution des problèmes avec [Disk Editor » à la](#page-54-0)  [page 55.](#page-54-0)

Lorsque vous allumez l'ordinateur, il effectue un test automatique de mise sous tension (Power-On Self Test – POST). Ce processus vérifie la présence et le fonctionnement du matériel essentiel au démarrage de l'ordinateur (disques durs, composants vidéo, mémoire et clavier). Si un problème est détecté, il est signalé à l'écran ou par une série de signaux sonores si l'affichage n'est pas branché ou ne fonctionne pas. Reportez-vous à la documentation du fabricant de l'ordinateur pour déterminer la signification des signaux sonores.

De nombreux problèmes matériels détectés génèrent l'affichage de messages similaires aux suivants :

- **1** Elément défectueux
- <sup>1</sup> Défaillance du contrôleur de disque dur
- <sup>1</sup> Disque dur absent ou défaillant
- **1** Instruction illégale interceptée
- **1** Erreur de parité à l'adresse
- <sup>1</sup> Somme de contrôle ROM non valide
- **11** Dépassement limite de segment

#### Vérification de l'intérieur de l'ordinateur

w Respectez les consignes de sécurité du fabricant avant d'ouvrir l'ordinateur. Pour obtenir des instructions de manipulation, reportez-vous à la documentation du fabricant de l'ordinateur.

Avant de conclure à une défaillance de périphérique, examinez l'intérieur de l'ordinateur pour vérifier les points suivants :

- <sup>1</sup> Les cartes d'extension, comme la carte vidéo et celle du contrôleur de disquette, sont installées aux bons emplacements.
- <sup>1</sup> Les modules de mémoire sont correctement installés.
- $\blacksquare$  Les câbles des périphériques sont correctement connectés.
- <sup>1</sup> Les différents disques durs sont configurés pour fonctionner ensemble. Pour plus d'informations sur la configuration correcte de plusieurs disques durs, reportez-vous à la documentation du fabricant de l'ordinateur, ainsi qu'à celle se rapportant à vos autres disques durs.
- <sup>1</sup> Les cartes d'extension supplémentaires, comme les cartes multimédia ou les cartes contrôleur de sauvegarde sur bande, sont correctement configurées. Pour plus d'informations sur la configuration correcte de ces périphériques, reportez-vous à la documentation du fabricant.

Après avoir vérifié ces éléments, refermez l'ordinateur et mettez-le sous tension pour vérifier s'il démarre normalement.

#### Si vous ne parvenez pas à réparer des problèmes matériels d'ordre général

<span id="page-49-1"></span>Si le problème persiste, contactez le fabricant de l'ordinateur ou celui du périphérique que vous pensez être défectueux.

#### <span id="page-50-5"></span><span id="page-50-0"></span>Correction des données de configuration de l'ordinateur

<span id="page-50-4"></span>Le processus POST (Power-On Self Test) vérifie les paramètres de plusieurs composants matériels par rapport à des valeurs stockées dans une puce CMOS. Les puces CMOS stockent des informations essentielles sur l'ordinateur. Même lorsque l'ordinateur est éteint, la puce CMOS conserve ces informations grâce à une batterie. Si une discordance est détectée, un message similaire à l'un des messages suivants apparaît :

- **1** Batterie déchargée
- Erreur de somme de contrôle CMOS
- <sup>1</sup> Informations CMOS introuvables à l'aide des paramètres par défaut
- <sup>1</sup> Date et heure non définies : exécutez le programme de configuration
- $\blacksquare$  Erreur de disque  $\langle x \rangle$
- $\blacksquare$  Erreur disque dur  $\#$
- <sup>1</sup> Informations sur le matériel perdues : exécutez le programme de configuration
- <sup>1</sup> Défaillance contrôleur de disque dur
- <sup>1</sup> Erreur de taille mémoire : exécutez le programme de configuration
- <sup>1</sup> Quantité inattendue de mémoire trouvée : exécutez le programme de configuration

L'erreur peut également être liée à un problème de table de partitions ou de zone amorce.

#### Pour corriger les données de configuration de l'ordinateur

- 1 Mettez l'ordinateur sous tension.
- 2 Lors du démarrage de l'ordinateur, utilisez le raccourci d'accès au programme d'installation. Ce raccourci apparaît généralement à l'écran au cours du démarrage de
- 3 Mettez à jour les paramètres CMOS. Pour plus d'informations, reportez-vous à la documentation du fabricant de l'ordinateur. De nombreux ordinateurs mettent à jour la mémoire CMOS avec les paramètres

<span id="page-50-2"></span>appropriés simplement en exécutant le programme d'installation et en enregistrant les valeurs lorsque vous quittez l'application.

#### <span id="page-50-6"></span><span id="page-50-1"></span>Récupération des données de démarrage

l'ordinateur.

<span id="page-50-3"></span>Une fois le processus POST terminé, le système accède au disque dur pour rechercher des informations de démarrage si le lecteur A ne contient pas de disquette. Le premier élément des informations de démarrage est l'enregistrement principal d'amorce, qui contient la table de partitions. L'élément suivant est la zone amorce de la partition de démarrage.

Si des informations de l'enregistrement principal d'amorce, des tables de partitions ou d'une zone amorce sont endommagées ou manquantes, un message similaire aux messages suivants apparaît :

- <sup>1</sup> Secteur d'amorçage du disque dur non valide
- **1** Insérez un disque d'amorce.
- <sup>1</sup> Insérez un disque d'amorce valide et appuyez sur une touche.

Vous pouvez récupérer des données de démarrage avec les disquettes d'urgence.

Se reporter à « Récupération des données de [démarrage » à la](#page-50-1)  [page 51.](#page-50-1)

#### Dépannage **Réparation des problèmes matériels d'ordre général** 52

Vous pouvez utiliser le CD Norton SystemWorks pour redémarrer et rechercher des virus si l'ordinateur peut démarrer à partir d'un lecteur de CD-ROM.

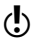

w Ne stockez pas les données d'annulation sur le disque physique que vous tentez de réparer. Le meilleur endroit pour stocker des données d'annulation est une disquette vierge formatée.

#### Pour récupérer des données de démarrage avec les disquettes d'urgence

- 1 Insérez dans le lecteur A la disquette d'urgence 1.
- 2 Mettez l'ordinateur sous tension et attendez que l'écran Emergency Disk apparaisse.
- 3 Utilisez la touche fléchée vers le bas pour sélectionner **Disk Doctor** et appuyez sur **Entrée**.
- 4 A l'invite de commande, tapez **/REBUILD** et appuyez sur **Entrée**.
- 
- w L'option /REBUILD peut parfois endommager le disque dur. Avant d'utiliser cette procédure, vérifiez que vous disposez de sauvegardes de vos données.
	- 5 Insérez la disquette d'urgence 2 lorsque vous y êtes invité.
	- 6 Dans la boîte de dialogue principale de Norton Disk Doctor, appuyez sur **Entrée** pour diagnostiquer le disque. Un message apparaît pour indiquer que votre disque dur ne contient pas de partition.
	- 7 Appuyez sur **Entrée** pour que Norton Disk Doctor reconstruise la table de partitions. Un message apparaît pour indiquer qu'une partition a été trouvée et vous demande si vous voulez la réactiver.
	- 8 Effectuez l'une des opérations suivantes :
		- <sup>2</sup> Si la taille de partition indiquée est correcte, appuyez sur **Entrée** pour réactiver la table de partitions.
		- <sup>2</sup> Si la taille de partition indiquée est incorrecte, cliquez sur **Non**.
		- <sup>2</sup> Si vous hésitez, cliquez sur **Oui** et créez un disque d'annulation. Norton Disk Doctor continue ses recherches.
	- 9 Effectuez l'une des opérations suivantes :
		- <sup>2</sup> Pour réactiver d'autres tables de partitions, appuyez sur **Entrée** pour les rechercher.
		- <sup>2</sup> Appuyez sur **Alt+N** pour continuer. Avant que des changements soient apportés au disque, le système vous propose de créer un fichier d'annulation.
	- 10 Appuyez sur **Entrée** pour créer un fichier d'annulation.
	- 11 Dans la boîte de dialogue Fichier d'annulation, utilisez les flèches vers le haut et vers le bas pour sélectionner le lecteur sur lequel stocker le fichier d'annulation.
	- 12 Insérez une disquette formatée disposant au moins de 100 Ko d'espace libre dans le lecteur A et appuyez sur **Entrée**.
- 

 $\langle \cdot \rangle$  Ne réutilisez pas les disquettes sur lesquelles des fichiers d'annulation ont été créés. L'écrasement de la même disquette avec de nouveaux fichiers d'annulation vous empêche normalement d'utiliser les modifications précédentes.

> Norton Disk Doctor est conçu pour enregistrer les données d'annulation sur la disquette et réparer vos tables de partitions. Lorsque Norton Disk Doctor a terminé, un message apparaît et indique que les informations de partition ont été modifiées.

13 Retirez la disquette du lecteur A et redémarrez l'ordinateur.

Si le problème est résolu, l'ordinateur démarre normalement.

# Si vous ne parvenez pas à récupérer les données de démarrage

<span id="page-52-3"></span>Si le problème persiste, il est possible que les fichiers du système d'exploitation soient manquants ou endommagés.

#### Si vous ne parvenez pas à récupérer les fichiers du système d'exploitation

Se reporter à « Récupération [de fichiers de base](#page-52-0)  de registres endommagés » [à la page 53.](#page-52-0)

<span id="page-52-4"></span>Si le problème persiste, il concerne peut-être la disquette. Réinstallez le système d'exploitation Windows à partir du CD-ROM Windows.

#### <span id="page-52-2"></span><span id="page-52-0"></span>Récupération de fichiers de base de registres endommagés

<span id="page-52-1"></span>Si, pendant le démarrage, un problème se produit au niveau de la base de registres, un message semblable à l'un des suivants apparaît :

- <sup>1</sup> Erreur d'accès à la base de registres
- <sup>1</sup> Attention : Windows a détecté une erreur de registre ou de configuration

Windows conserve une sauvegarde des fichiers de la base de registres chaque fois que le système démarre correctement. Essayez d'abord de faire restaurer ces fichiers par Windows en sélectionnant le bouton Restaurer depuis sauvegarde et redémarrer dans la boîte de dialogue du message d'erreur. Si cette procédure ne parvient pas à résoudre le problème, restaurez les données de base de registres à partir de la sauvegarde de cette base, généralement située dans C:\WINDOWS\SYSTEM.RSC et C:\WINDOWS\USER.RSC.

Il peut exister plusieurs sauvegardes des fichiers SYSTEM et USER, avec des extensions comme .NS0, .NS1, .SW0 ou .NU0. Essayez-les toutes, de la plus récente à la plus ancienne.

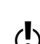

 $\langle \cdot \rangle$  Quand vous restaurez la base de registres, restaurez toujours ces deux fichiers : System.dat et User.dat.

<span id="page-52-5"></span>Essayez de restaurer la base de registres Windows avec la copie de sauvegarde que Windows a effectuée la dernière fois que l'ordinateur a démarré correctement.

 $\langle \cdot \rangle$  Il existe un risque potentiel de perte de données lorsque vous restaurez la base de registres. Vous pouvez perdre les paramètres des programmes installés et les options de programme enregistrées depuis la dernière sauvegarde de la base de registres.

#### Pour récupérer des fichiers de base de registres endommagés avec la sauvegarde Windows 98/Me

- 1 Démarrez ou redémarrez l'ordinateur.
- 2 Sur l'écran de démarrage de Windows, effectuez l'une des opérations suivantes :
	- <sup>2</sup> Appuyez sur la touche F8, puis relâchez-la.
	- <sup>2</sup> Appuyez et maintenez la touche **Ctrl** enfoncée pendant que l'ordinateur démarre.

#### Dépannage **Si vous ne parvenez pas à récupérer les données de démarrage** 54

- 3 Dans la fenêtre de démarrage, sélectionnez l'option **Ligne de commande uniquement**.
- 4 A l'invite de commande, accédez au dossier dans lequel Windows est installé (en général C:\WINDOWS). Par exemple, tapez C: et appuyez sur Entrée. Tapez ensuite CD \WINDOWS et appuyez sur Entrée.
- 5 Tapez les commandes suivantes et appuyez sur **Entrée** après chacune d'elles (system.da0 et user.da0 contiennent des zéros) :

**attrib -h -r -s system.dat attrib -h -r -s system.da0 attrib -h -r -s user.dat attrib -h -r -s user.da0**

- 6 Renommez system.dat et user.dat en system.bak et user.bak. Entrez les commandes suivantes et appuyez sur **Entrée** après chacune d'elles : **ren system.dat system.bak ren user.dat user.bak**
- 7 Tapez les commandes suivantes et appuyez sur **Entrée** après chacune d'elles : **copy system.da0 system.dat copy user.da0 user.dat**
- 8 Redémarrez l'ordinateur.

Si la récupération des fichiers de base de registres est impossible avec la sauvegarde Windows 98/Me, utilisez une commande DOS.

#### Pour récupérer des fichiers de base de registres endommagés avec les commandes DOS

- 1 A l'aide d'un disque système DOS, redémarrez l'ordinateur de sorte que vous puissiez voir l'invite de commande DOS.
- 2 Accédez au dossier C:\WINDOWS (ou à celui dans lequel Windows est installé). Par exemple, si Windows se trouve dans C:\WINDOWS, tapez C: et appuyez sur Entrée. Tapez ensuite CD \WINDOWS et appuyez sur Entrée.
- 3 Tapez les commandes suivantes et appuyez sur **Entrée** après chacune d'elles : **command\attrib -h -r -s system.dat command\attrib -h -r -s user.dat**
- 4 Renommez system.dat et user.dat en system.bak et user.bak. Entrez les commandes suivantes et appuyez sur **Entrée** après chacune d'elles : **ren system.dat system.bak ren user.dat user.bak**
- 5 Tapez les commandes suivantes et appuyez sur **Entrée** après chacune d'elles : **copy system.rsc system.dat copy user.rsc user.dat**
- 6 Retirez le disque système DOS et redémarrez l'ordinateur.

Si le problème persiste, réinstallez Windows afin de recréer les fichiers de base de registres Windows 98/Me.

#### <span id="page-54-0"></span>Résolution des problèmes avec Disk Editor

Le programme DOS Disk Editor permet d'effectuer les actions suivantes :

- Accéder à des données d'une disquette endommagée ;
- Récupérer des fichiers sur un disque qui semble vide ;
- Récupérer un disque formaté ou gravement endommagé ;
- Réparer un disque contenant un octet descripteur de support incorrect ;
- Récupérer des répertoires perdus ou endommagés ;
- Récupérer des fichiers écrasés ;
- Récupérer des fichiers de base de registres endommagés ;
- Récupérer un disque devenu inaccessible.

Pour plus d'informations sur ces fonctions, consultez l'aide en ligne.

# Dépannage de Norton CleanSweep

<span id="page-55-1"></span>Recherchez ici les solutions possibles aux problèmes rencontrés lors de l'exécution de Norton CleanSweep.

### Je n'arrive pas à installer Norton CleanSweep

Si vous avez des problèmes pour installer le composant CleanSweep de Norton SystemWorks sur une version précédente, il se peut que vous deviez désactiver le planificateur Nettoyage rapide ou réexaminer la configuration requise.

**11** Problèmes d'installation

Désactivez le planificateur Nettoyage rapide de CleanSweep avant de réinstaller ou de désinstaller Norton CleanSweep.

Ne remplacez pas la version actuelle de Norton CleanSweep par une version antérieure. Pour installer une version précédente de Norton CleanSweep, désinstallez d'abord la version actuelle, redémarrez l'ordinateur, puis installez l'ancienne version.

**1** Problèmes liés à la configuration requise Vérifiez que l'ordinateur respecte la configuration requise pour pouvoir installer Norton SystemWorks.

N'utilisez pas Norton CleanSweep dans un environnement multiprocesseur, même si la plupart des composants Norton CleanSweep peuvent fonctionner correctement.

#### Je ne peux pas supprimer les fichiers portant un indicateur rouge

Si un élément porte un indicateur rouge, cela signifie que sa suppression peut menacer la stabilité des fichiers système de l'ordinateur. Norton CleanSweep ne vous autorise pas à supprimer les fichiers portant un indicateur rouge. Ne supprimez ces fichiers que si vous êtes sûr qu'ils ne sont pas essentiels. Pour supprimer les fichiers, utilisez l'Explorateur Windows.

#### Je reçois un message d'erreur indiquant que Csinject pose un problème

<span id="page-55-0"></span>Csinject est l'un des composants de Smart Sweep. Ce fichier est nécessaire au contrôle des installations de programme. Lorsque Norton CleanSweep vous invite à fermer tous les programmes en cours d'exécution avant l'installation d'un programme, vous ne devez pas fermer ce composant.

Voici les composants essentiels de Smart Sweep :

- **1** Csinsm32.exe
- **1** Csinject.exe
- <sup>1</sup> Csinsmnt.exe (Windows 2000/XP uniquement)

#### Smart Sweep ne détecte aucune modification lors des installations

<span id="page-55-2"></span>Smart Sweep ne détecte aucune modification lors des installations lorsque des applications sont exécutées en arrière-plan. Avant d'installer une application à surveiller, vérifiez qu'aucune autre application n'est en cours d'exécution.

# Dépannage de LiveUpdate

<span id="page-56-0"></span>Recherchez ici les solutions possibles aux problèmes susceptibles de se poser avec LiveUpdate.

#### Et si l'on ne peut pas utiliser LiveUpdate ?

<span id="page-56-5"></span><span id="page-56-3"></span><span id="page-56-2"></span>Lorsque de nouvelles mises à jour sont disponibles, Symantec les place sur son site Web. Si vous ne pouvez pas exécuter LiveUpdate, vous pouvez obtenir de nouvelles mises à jour à partir du site Web de Symantec.

#### Pour obtenir des mises à jour à partir du site Web de Symantec

- 1 Sur Internet, ouvrez le site symantec.fr/region/fr/avcenter.
- 2 Suivez les liens pour obtenir le type de mise à jour nécessaire.

#### Et si LiveUpdate est exécuté sur un réseau interne ?

<span id="page-56-4"></span>Si vous exécutez LiveUpdate sur un ordinateur connecté à un réseau protégé par un pare-feu d'entreprise, votre administrateur réseau pourra installer un serveur LiveUpdate interne sur le réseau. LiveUpdate doit trouver automatiquement cet emplacement.

Si vous rencontrez des problèmes de connexion à un serveur LiveUpdate interne, contactez votre administrateur réseau.

#### Pourquoi la session LiveUpdate automatique rencontre-t-elle des problèmes lors de la connexion ?

<span id="page-56-1"></span>La session LiveUpdate automatique ne reconnaît pas les paramètres du proxy configurés dans les options Internet du Panneau de configuration. Afin de vous assurer que les paramètres du proxy sont utilisés par la fonction LiveUpdate automatique, vous devez les configurer dans le Panneau de configuration de Symantec LiveUpdate.

# Index

#### **A**

accès Norton SystemWorks [26](#page-25-0) outils de Norton Tray Manager [28](#page-27-0) outils du menu contextuel [28](#page-27-1) activation enregistrement du logiciel [10](#page-9-0) problème [29](#page-28-0) procédure [29](#page-28-1) téléphone [29](#page-28-2) activation du produit par téléphone [29](#page-28-2) activité du disque [46](#page-45-0) Adobe Reader installation [15](#page-14-0) utilisation pour lire les PDF [15](#page-14-1) affichage de la barre d'outils de Norton AntiVirus [27](#page-26-0) aide en ligne [14](#page-13-1) fenêtre et boîte de dialogue [14](#page-13-2) menu [27](#page-26-1) aide en ligne [14](#page-13-1) assistant de configuration [10](#page-9-1) AutoBack [21](#page-20-0) Auto-Protect activation [30](#page-29-0) désactivation [30](#page-29-1) description [30](#page-29-2) échec de chargement [42](#page-41-0) échec de [chargement au démarrage](#page-18-0) [42](#page-41-1) fonction 19

#### **B**

barre d'état système de Windows Norton Tray Manager [28](#page-27-0) barre d'outils affichage de Norton AntiVirus [27](#page-26-0) base de registres récupération de fichiers endommagés [53](#page-52-1)

# **C**

CheckIt Diagnostics [23](#page-22-0) chevaux de Troie transmis par le réseau [43](#page-42-0) comparaison du disque dur [21](#page-20-1) configuration du système Norton GoBack [8](#page-7-0) configuration système Norton SystemWorks [6](#page-5-0) Connection Keep Alive fonctions [23](#page-22-1)

#### **D**

démarrage échec de chargement d'Auto-Protect [42](#page-41-1) démarrage du produit Symantec [25](#page-24-0) dépannage [45](#page-44-0) fichiers Csinject [56](#page-55-0) LiveUpdate [57](#page-56-0) Norton CleanSweep [56](#page-55-1) Norton Utilities [47](#page-46-0)

désactivation avant démarrage de Windows [31](#page-30-1) désactivation de Norton GoBack [31](#page-30-2) désinstallation [41](#page-40-1) autres programmes antivirus [8](#page-7-1) versions pré[cédentes de votre produit](#page-7-1)  Symantec 8 dictionnaire des virus [16](#page-15-0) Disk Editor à propos de [48](#page-47-0) disque configuration [47](#page-46-0) restauration avec le disque de secours Symantec [36](#page-35-0) disque de secours Symantec [34](#page-33-0) accès à l'aide [34](#page-33-1) assistant de restauration système [36](#page-35-1) Backup Image Browser [37](#page-36-0) localisation des mises à jour antivirus [35](#page-34-0) Norton Disk Doctor [36](#page-35-2) recherche de virus [35,](#page-34-1) [36](#page-35-3) Update Locator [35](#page-34-2) utilisation en vue d'un redémarrage [34](#page-33-2) utilitaire de restauration de disque [36](#page-35-0) utilitaire de support [37](#page-36-1) disque GoBack [21](#page-20-2) disque virtuel [21](#page-20-1) disques durs configuration [47](#page-46-0) données de configuration correction [51](#page-50-2) DOS outils de récupération [23,](#page-22-2) [48](#page-47-0) procédure de récupération démarrage [47](#page-46-1) préparation [48](#page-47-1)

# **E**

en ligne dictionnaire des virus [39](#page-38-0) enregistrement du logiciel [10](#page-9-2) état propre [21](#page-20-0) extension de fichier à propos de [39](#page-38-1) inhabituelle [42](#page-41-2)

#### **F**

fenêtre principale [26](#page-25-1) LiveUpdate, bouton [27](#page-26-2) fichier registre, récupération [53](#page-52-2) réinfecté après suppression d'un virus [42](#page-41-3) fichier infecté réinfecté [42](#page-41-3) réparation impossible [43](#page-42-1) fichiers supprimés [45](#page-44-1) foire aux questions Norton CleanSweep [56](#page-55-1) Norton Utilities [47](#page-46-2) fonctions Connection Keep Alive [23](#page-22-1) Norton Cleanup [18](#page-17-0) protection contre les virus et autres menaces [18](#page-17-1) fonctions avec mot de passe [21](#page-20-3) fonctions du produit, description [17](#page-16-0) fonctions du produit, résumé [17](#page-16-0) fonctions supplémentaires [23](#page-22-3) Connection Keep Alive [23](#page-22-1)

## **H**

historique effacé lorsque désactivé [31](#page-30-3)

# **I**

installation à partir du CD du produit [11](#page-10-0) Norton AntiVirus 9 personnalisation [9](#page-8-1)[,](#page-8-0) [11](#page-10-1)[,](#page-8-0) [12](#page-11-0) produits du CD [11](#page-10-2) protection [21](#page-20-4) installation personnalisée Norton SystemWorks [12](#page-11-0) Internet base de connaissances [41](#page-40-2) site Web de service et de support technique de Symantec [41](#page-40-3) sites Web de Symantec [15](#page-14-2)

# **L**

lancement depuis l'icône du Bureau [26](#page-25-2) depuis la barre des tâches de Windows [26](#page-25-3) depuis la barre des tâches de Windows XP [26](#page-25-4) échec de chargement d'Auto-Protect [42](#page-41-0) produit Symantec [26](#page-25-0) LiveUpdate [27](#page-26-2) LiveUpdate automatique et paramètres du proxy [57](#page-56-1)

#### **M**

matériel configuration système [6](#page-5-1) diagnostic des problèmes [48,](#page-47-2) [50](#page-49-1) menaces détection étendue [18](#page-17-2) détection par Norton AntiVirus [18](#page-17-3) menu de démarrage [31](#page-30-4) messagerie instantanée protection antivirus [19](#page-18-1) messages Csinject [56](#page-55-0) mise à jour à partir du site Web de Symantec [57](#page-56-2) protection [57](#page-56-3) mises à jour de protection [45](#page-44-2) mode de compatibilité MS-DOS [46](#page-45-1) mode sans échec [42](#page-41-4)

#### **N**

nettoie [18](#page-17-4) Norton CleanSweep dépannage [56](#page-55-1) dépannage de Smart Sweep [56](#page-55-2) Norton Cleanup [18](#page-17-0) Norton Disk Doctor à propos de [22](#page-21-0) utilisation à partir du disque de secours Symantec [36](#page-35-2) version DOS [47](#page-46-3) Norton QuickScan [19](#page-18-2)

Norton System Doctor [22](#page-21-1) Norton Tray Manager à propos de [28](#page-27-0) barre d'état système de Windows icônes [28](#page-27-0) Norton Utilities Norton Disk Doctor [22](#page-21-0) Norton System Doctor [22](#page-21-1) Norton WinDoctor [22](#page-21-2) outils [22](#page-21-3) programmes DOS [23,](#page-22-2) [47](#page-46-4) Speed Disk [22](#page-21-4) System Information [23](#page-22-4) Norton WinDoctor à propos de [22](#page-21-2) Norton AntiVirus Auto-Protect [19](#page-18-0) protection antivirus [19](#page-18-3) technologie Bloodhound [19](#page-18-4) Norton Ghost [45](#page-44-3) nouveau disque dur [45](#page-44-4) numéro de version, vérification [41](#page-40-4)

### **O**

One Button Checkup [18](#page-17-5) option bouton [27](#page-26-3) ordinateur procédure d'urgence [33](#page-32-0)

#### **P**

pare-feu LiveUpdate [57](#page-56-4) réseau [57](#page-56-4) PDF du Guide de l'utilisateur ouverture [15](#page-14-3) sur CD-ROM [15](#page-14-0) PerformanceTest [23](#page-22-5) problème activation [29](#page-28-0) dépannage de LiveUpdate [57](#page-56-0) dépannage relatif à la protection contre les virus et autres menaces [42](#page-41-5)

procédure de récupération au démarrage [51](#page-50-3) correction des données de configuration de l'ordinateur [51](#page-50-4) correction des problèmes matériels d'ordre général [48,](#page-47-2) [50](#page-49-1) récupération données de démarrage [53](#page-52-3) procédure de récupération courante fichier registre endommagé [53](#page-52-2) programmes DOS [47](#page-46-4) redémarrage [47](#page-46-5) programmes DOS Disk Editor [48](#page-47-0) Norton Disk Doctor [47](#page-46-3) UnErase [47](#page-46-6) UnFormat [48](#page-47-3) programmes résidant en mémoire [28](#page-27-2) protection fichier [45](#page-44-5) protection anti-vers Internet (Internet Worm Protection) fonctions [20](#page-19-0) protection de courrier électronique [19](#page-18-5) protection des enfants [21](#page-20-0) protection par mot de passe Norton GoBack [21](#page-20-3) Norton AntiVirus [19](#page-18-6)

# **R**

raccourcis Bureau de Windows [28](#page-27-1) Norton SystemWorks Norton Tray Manager [28](#page-27-0) récupération données de démarrage [47](#page-46-1) fichiers du système d'exploitation [53](#page-52-4) fichiers registre endommagés [53](#page-52-2) récupération des fichiers après restauration [21](#page-20-5) redémarrage Windows, mode sans échec [42](#page-41-6) réparation problè[mes matériels d'ordre général](#page-17-6) [50](#page-49-1) virus 18

réseau serveur interne de LiveUpdate [57](#page-56-4) utilisation de LiveUpdate [57](#page-56-4) résolution activation [29](#page-28-0) résolution des problèmes Norton Utilities [47](#page-46-2) restauration avancée du disque dur [21](#page-20-6) restauration du disque dur [21](#page-20-7) avancée [21](#page-20-8) risque pour la sécurité à propos de [38](#page-37-0) recherche [38](#page-37-1)

## **S**

SafeTry, mode [21](#page-20-4) scénario récupération fichiers registre endommagés [53](#page-52-5) scénarios correction des données de configuration de l'ordinateur [51](#page-50-5) récupération données de démarrage [51,](#page-50-6) [53](#page-52-3) fichiers du système d'exploitation [53](#page-52-4) réparation problèmes matériels d'ordre général [50](#page-49-2) Secure Sockets Layer (SSL), connexion [7](#page-6-0) sécurité des fichiers [45](#page-44-5) Security Response, page Web [16](#page-15-0) Service et support [65](#page-64-0) site Web [41](#page-40-5) sites Web [15,](#page-14-2) [57](#page-56-2) sites Web de Symantec [15,](#page-14-2) [57](#page-56-2) recherche de virus [39](#page-38-2) Speed Disk, fonctions [22](#page-21-4) Support technique [65](#page-64-0) support technique [15](#page-14-2) Symantec Security Response [15](#page-14-4) System Information [23](#page-22-4) système correction des données de configuration [51](#page-50-4)

# **T**

tâches post-installation [10](#page-9-3) technologie Bloodhound description [19](#page-18-4) téléchargement de la protection à partir du site Web de Symantec [57](#page-56-5)

# **U**

UnErase version DOS [47](#page-46-6) urgence procédure de récupération [33](#page-32-1) utilisation du disque de secours Symantec [34](#page-33-3) utilisateurs multiples [21](#page-20-0) utilitaire DOS UnFormat [48](#page-47-3) utilitaires description [22](#page-21-5)

#### **V**

vérification du numéro de version [41](#page-40-6) virus affichage des descriptions [39](#page-38-2) description [19](#page-18-3) inconnu [19](#page-18-4) mises à jour de protection [19](#page-18-3) protection automatique [19](#page-18-0) recherche avec le disque de secours Symantec [35,](#page-34-2) [36](#page-35-3) recherche sur le site Web de Symantec [39](#page-38-3) virus inconnu [19](#page-18-4)

#### **W**

Windows [5](#page-4-0) icône de la barre d'état système [30](#page-29-3) mode sans échec [42](#page-41-4) raccourcis du Bureau [28](#page-27-1) Wipe Info fonctions [22](#page-21-6)

# Solutions de service et de support EMEA

#### **Service clientèle**

Assistance pour les services d'abonnement, l'activation de produits, les retours, les supports de remplacement et tout autre problème non technique.

#### **Support technique**

Assistance pour l'installation, la configuration et la résolution de problèmes techniques des produits Symantec.

#### **Détection et suppression de virus**

Le Support antivirus de Symantec offre des services multilingues de détection et de suppression de virus.

Veuillez noter qui si votre produit était pré-installé lors de l'achat de votre PC, ou s'il vous a été fourni par votre fournisseur d'accès à Internet, il est possible que le support soit de la responsabilité du constructeur informatique ou de ce fournisseur.

## <span id="page-64-0"></span>Service clientèle

Le Service clientèle de Symantec fournit des informations et des conseils non techniques, en plusieurs langues, sur les thèmes suivants :

- <sup>1</sup> Informations produits ou versions d'évaluation
- <sup>1</sup> Achat d'un produit Symantec
- <sup>1</sup> Remplacement des CD-ROM et manuels défectueux
- <sup>1</sup> Renouvellement d'abonnement
- **1** Retour de produit
- **1** Activation de produit
- <sup>1</sup> Questions fréquemment posées au Service clientèle
- <sup>1</sup> Question à un représentant du Service clientèle
- <sup>1</sup> Achat d'une mise à niveau de votre produit

#### Service et support en ligne

Vous pouvez consulter des réponses aux questions sur les thèmes ci-dessus sur le site Web service et support de Symantec. Les adresses des sites Web sont répertoriées ci-dessous.

Anglais européen : http://www.symantec.com/eusupport Allemagne, Autriche et Suisse : http://www.symantec.de/desupport France et Belgique : http://www.symantec.fr/frsupport Pays-Bas et Belgique : http://www.symantec.nl/nlsupport Italie : http://www.symantec.it/itsupport Espagne : http://www.symantec.com/region/mx/techsupp/index.html Suède : http://www.symantec.com/region/se/techsupp/index.html Norvège : http://www.symantec.com/region/no/techsupp/index.html Danemark : http://www.symantec.com/region/dk/techsupp/index.html Finlande : http://www.symantec.com/region/fi/techsupp/index.html Pologne : http://www.symantec.com/region/pl/techsupp/index.html République tchèque et République slovaque : http://www.symantec.com/region/cz/techsupp/index.html Russie : http://www.symantec.com/region/ru/techsupp/index.html Hongrie : http://www.symantec.com/region/hu/techsupp/index.html Pour accéder à des solutions de service et support dans d'autres pays, sélectionnez votre pays et votre région sur le site :

http://www.symantec.com/globalsites.html

#### Formulaire en ligne du Service clientèle

Pour adresser un message en ligne au Service clientèle, vous pouvez utiliser le formulaire en ligne du Service clientèle disponible à l'adresse : http://www.symantec.com/csemea

Vous recevrez une réponse par courrier électronique.

#### Numéros de téléphone du Service clientèle

Veuillez choisir le numéro de téléphone correspondant au produit Norton pour lequel vous avez besoin d'une assistance.

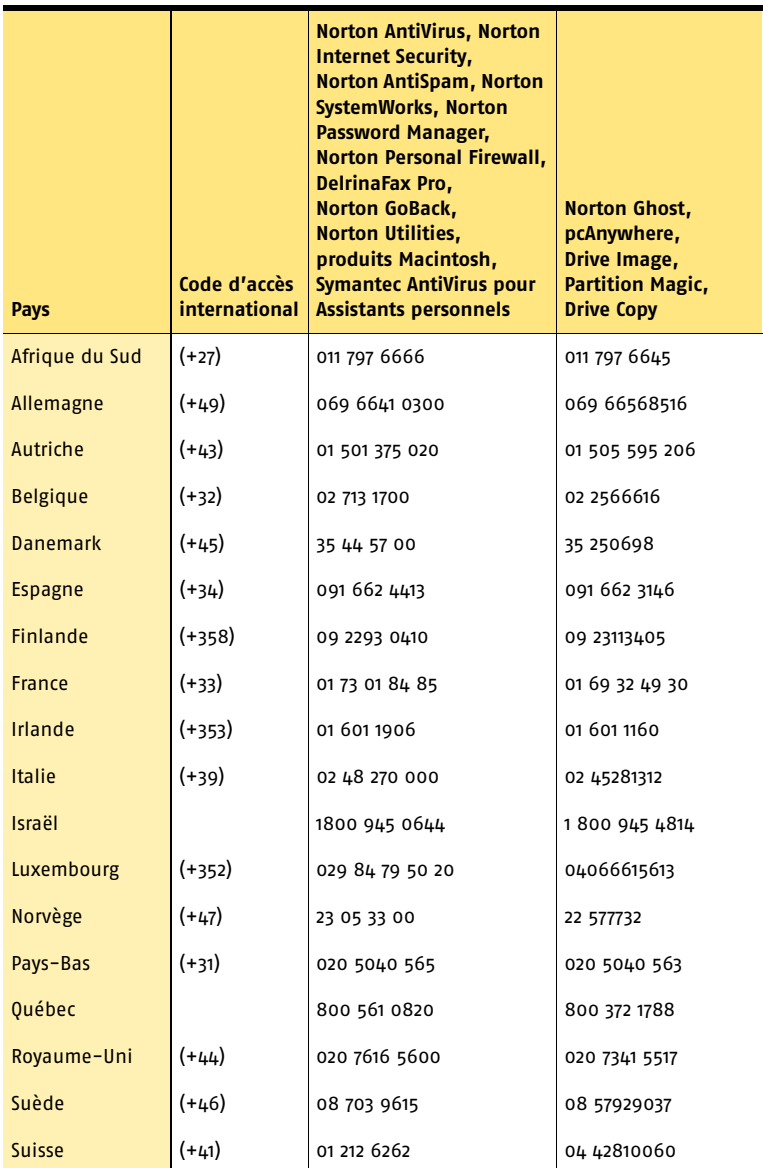

#### Adresse postale du Service clientèle

Symantec Consumer Support PO Box 5689 Dublin 15 Irlande

#### Services d'abonnement

Les produits de sécurité Internet de Symantec incluent un service d'abonnement qui permet de recevoir des mises à jour par l'intermédiaire de LiveUpdate. Ces mises à jour peuvent vous protéger contre les attaques. La durée du service d'abonnement dépend de votre produit Symantec.

A l'approche du terme de votre période d'abonnement, vous serez invité à le renouveler. Cliquez sur le bouton LiveUpdate, puis suivez les instructions à l'écran.

Pour toute question relative aux services d'abonnement, veuillez consulter le site Web suivant dans la langue de votre choix :

Anglais européen : http://www.symantec.com/subscribe\_eu

Allemand : http://www.symantec.com/subscribe\_de

Français : http://www.symantec.com/subscribe\_fr

Italien :

http://www.symantec.com/subscribe\_it

Néerlandais : http://www.symantec.com/subscribe\_nl

Espagnol :

http://www.symantec.com/subscribe\_es

Suédois :

http://www.symantec.com/subscribe\_se

Finnois :

http://www.symantec.com/subscribe\_fi Danois ·

http://www.symantec.com/subscribe\_dk

Norvégien :

http://www.symantec.com/subscribe\_no

Polonais :

http://www.symantec.com/subscribe\_pl Russe :

http://www.symantec.com/subscribe\_ru

Tchèque : http://www.symantec.com/subscribe\_cz Hongrois :

http://www.symantec.com/subscribe\_hu

#### Activation de produits

Certains produits Symantec requièrent l'activation de produit pour vous protéger contre les logiciels piratés et contrefaits. Au cours de l'installation, vous êtes invité à saisir la clé d'activation de produit. Cette clé se trouve généralement sur un autocollant apposé sur la pochette du CD-ROM. Si vous avez téléchargé le produit à partir du Symantec Store, la clé de produits est enregistrée sur votre ordinateur lors du téléchargement.

Pour toute question relative à l'activation de produits, veuillez consulter le site Web suivant dans la langue de votre choix :

Anglais européen : http://www.symantec.com/activate\_eu

Allemand :

http://www.symantec.com/aktivierung\_de

Français :

http://www.symantec.com/activation\_fr

Italien :

http://www.symantec.com/attivazione\_it

Néerlandais :

http://www.symantec.com/activering\_nl

Espagnol :

http://www.symantec.com/activacion\_es

Suédois :

http://www.symantec.com/aktivering\_se

Finnois :

http://www.symantec.com/aktivointi\_fi

Polonais :

http://www.symantec.com/aktywacja\_pl

#### Service clientèle du Symantec Store

Pour toute question concernant un produit acheté sur la boutique en ligne Symantec Store, par exemple pour savoir comment télécharger le produit ou obtenir un remboursement, veuillez consulter le site Web suivant dans la langue de votre choix :

Anglais européen : http://www.symantec.com/cssymantecstore\_eu Allemand : http://www.symantec.com/cssymantecstore\_de Français : http://www.symantec.com/cssymantecstore\_fr Italien : http://www.symantec.com/cssymantecstore\_it Néerlandais : http://www.symantec.com/cssymantecstore\_nl Espagnol : http://www.symantec.com/cssymantecstore\_es

#### Solutions de service et de support EMEA **Support technique** 70

Veuillez noter qu'il n'existe pas d'assistance téléphonique pour les questions liées au Symantec Store. Vous pouvez contacter le support du Symantec Store en envoyant un message électronique à l'adresse suivante :

Anglais européen : symantec-store@digitalriver.com

Allemand : symantec-store.de@digitalriver.com

Français : symantec-store.fr@digitalriver.com

Italien :

symantec-store.it@digitalriver.com

Néerlandais :

symantec-store.nl@digitalriver.com

Espagnol :

symantec-store.es@digitalriver.com

Pays scandinaves : symantec.nordic@digitalriver.com

Portugais :

symantec-store.br@digitalriver.com

# Support technique

Le Support technique Symantec fournit des informations et conseils en plusieurs langues sur les thèmes suivants :

- <sup>1</sup> Utilisation de l'Assistant Support Automatique
- <sup>1</sup> Installation et configuration de votre produit Symantec
- <sup>1</sup> Questions les plus fréquemment posées au Support technique
- <sup>1</sup> Question à un représentant du Support technique
- <sup>1</sup> Détection et suppression des menaces virales
- <sup>1</sup> Dépannage de problèmes liés aux produits Symantec

#### **Service et support en ligne**

Symantec fournit une assistance technique GRATUITE sur le site Web Service et support . Rendez-vous sur le site Web Service et support Symantec indiqué ci-dessous, puis cliquez sur « Particuliers et indépendants » de votre région pour :

- <sup>1</sup> consulter les questions de support les plus fréquentes ;
- <sup>1</sup> rechercher une solution à votre problème dans les articles de notre base de connaissances ;
- <sup>1</sup> rechercher des informations sur un message d'erreur spécifique ;
- <sup>1</sup> poser une question à un représentant du Support technique en ligne.

Anglais européen : http://www.symantec.com/eusupport

Allemagne, Autriche et Suisse : http://www.symantec.de/desupport

France et Belgique : http://www.symantec.fr/frsupport

Pays-Bas et Belgique : http://www.symantec.nl/nlsupport

Italie : http://www.symantec.it/itsupport

Espagne : http://www.symantec.com/region/mx/techsupp/index.html

Suède :

http://www.symantec.com/region/se/techsupp/index.html

Norvège : http://www.symantec.com/region/no/techsupp/index.html

Danemark : http://www.symantec.com/region/dk/techsupp/index.html

Finlande : http://www.symantec.com/region/fi/techsupp/index.html

Pologne : http://www.symantec.com/region/pl/techsupp/index.html

République tchèque et République slovaque : http://www.symantec.com/region/cz/techsupp/index.html

Russie : http://www.symantec.com/region/ru/techsupp/index.html

Hongrie :

http://www.symantec.com/region/hu/techsupp/index.html

Pour accéder à des solutions du Service et support dans d'autres pays, veuillez sélectionner votre pays et votre région sur le site : http://www.symantec.com/globalsites.html

#### **Assistance téléphonique**

Symantec propose une assistance téléphonique payante. Pour plus d'informations sur les tarifs et politiques, veuillez consulter le site Web Service et support de votre région indiqué ci-dessous :

#### Solutions de service et de support EMEA **Support technique** 72

Veuillez choisir le numéro de téléphone correspondant au produit Norton pour lequel vous avez besoin d'une assistance.

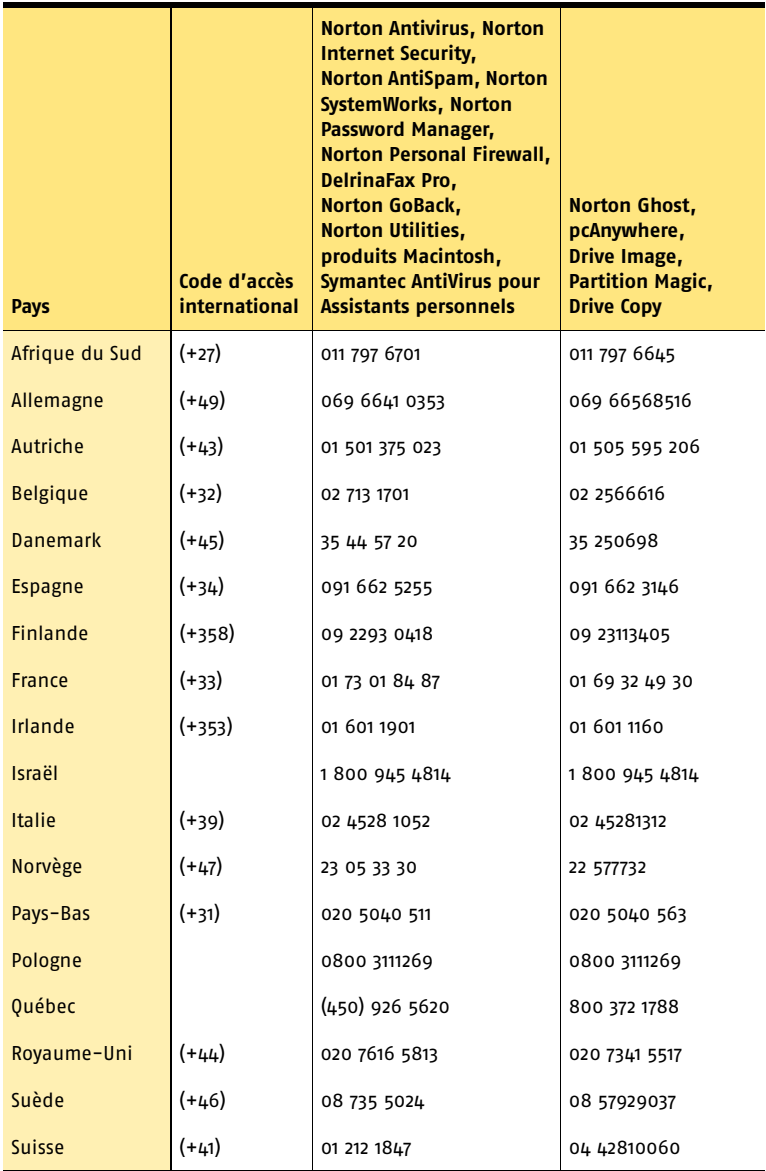
## **Support pour les versions anciennes et interrompues**

Lorsqu'une nouvelle version d'un logiciel Symantec est publiée, une assistance téléphonique est fournie pendant une année supplémentaire pour la version précédente.

En règle générale, les produits Symantec pour particuliers bénéficient d'une assistance téléphonique pendant deux ans après leur date de sortie. Au bout de deux ans environ, l'option de support en ligne devient la seule assistance disponible.

## Détection et suppression de virus

## **Service et support en ligne**

Des informations sur les dernières menaces virales et des outils pour les supprimer, ainsi qu'une analyse antivirus gratuite en ligne, sont disponibles dans les langues suivantes :

Anglais européen : http://www.symantec.com/avcenter/index.html

Allemand : http://www.symantec.com/region/de/avcenter/index.html

Français : http://www.symantec.fr/region/fr/avcenter/index.html

Italien : http://www.symantec.it/region/it/avcenter.html

Néerlandais : http://www.symantec.nl/region/nl/avcenter/index.html

## **Assistance téléphonique**

Si un support en ligne est disponible pour votre problème, l'assistance téléphonique peut être payante.

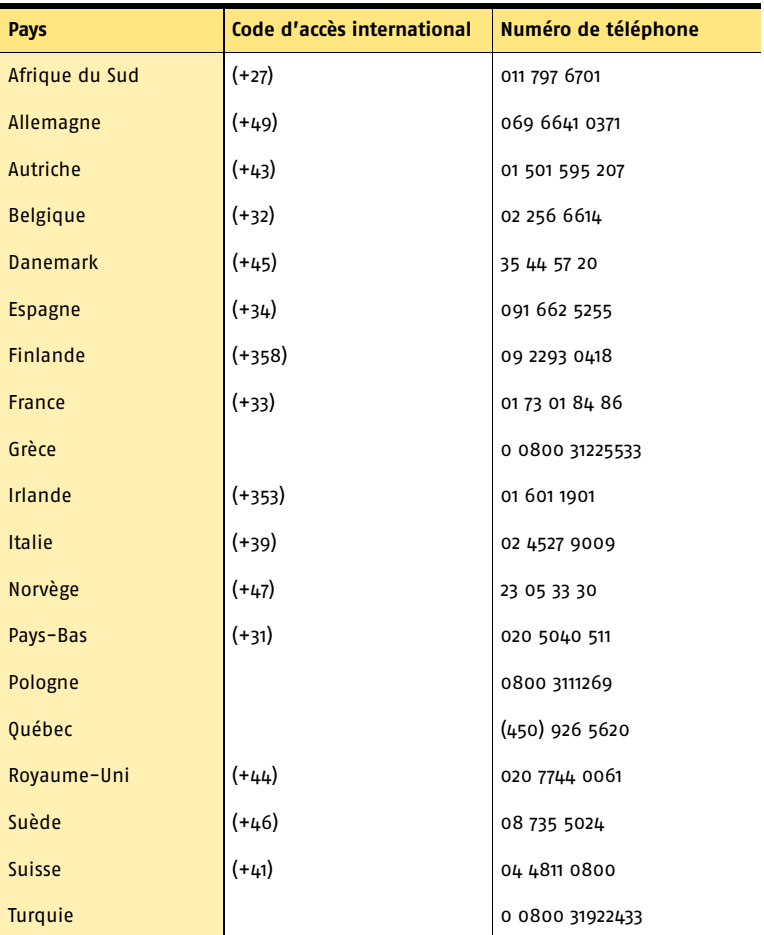

Toutes les informations fournies dans ce document sont exactes dans la mesure du possible. Cependant, elles sont susceptibles d'être modifiées sans préavis. Symantec Corporation se réserve le droit d'apporter des modifications sans préavis.